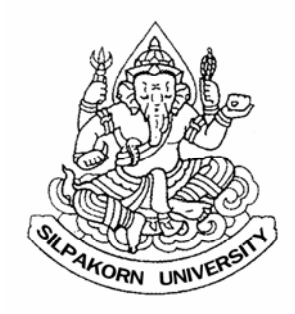

# **ค มือการใช งาน ระบบสารสนเทศเพื ่อการบรหาร (Executive Information System : EIS)**

**ระพ พรรณ ฉลองส**  $\mathcal{L}^{\mathcal{L}}$ **ขก นย พิ นั นท สิ ริปญญาธร ั** ֧֚֚֝

**ว นท ี่๑๔ ก มภาพ นธ พ.ศ. ๒๕๕๔ั ั** ֖֖֖֖֪ׅ֖֪֪֦֚֚֚֚֚֚֚֚֚֚֬֝֝֝֝֝֟֓֝֬֝֬֝֬֝֝֟֝֬֝֝֬֝֬֝֬֝֬

# **สารบัญ**

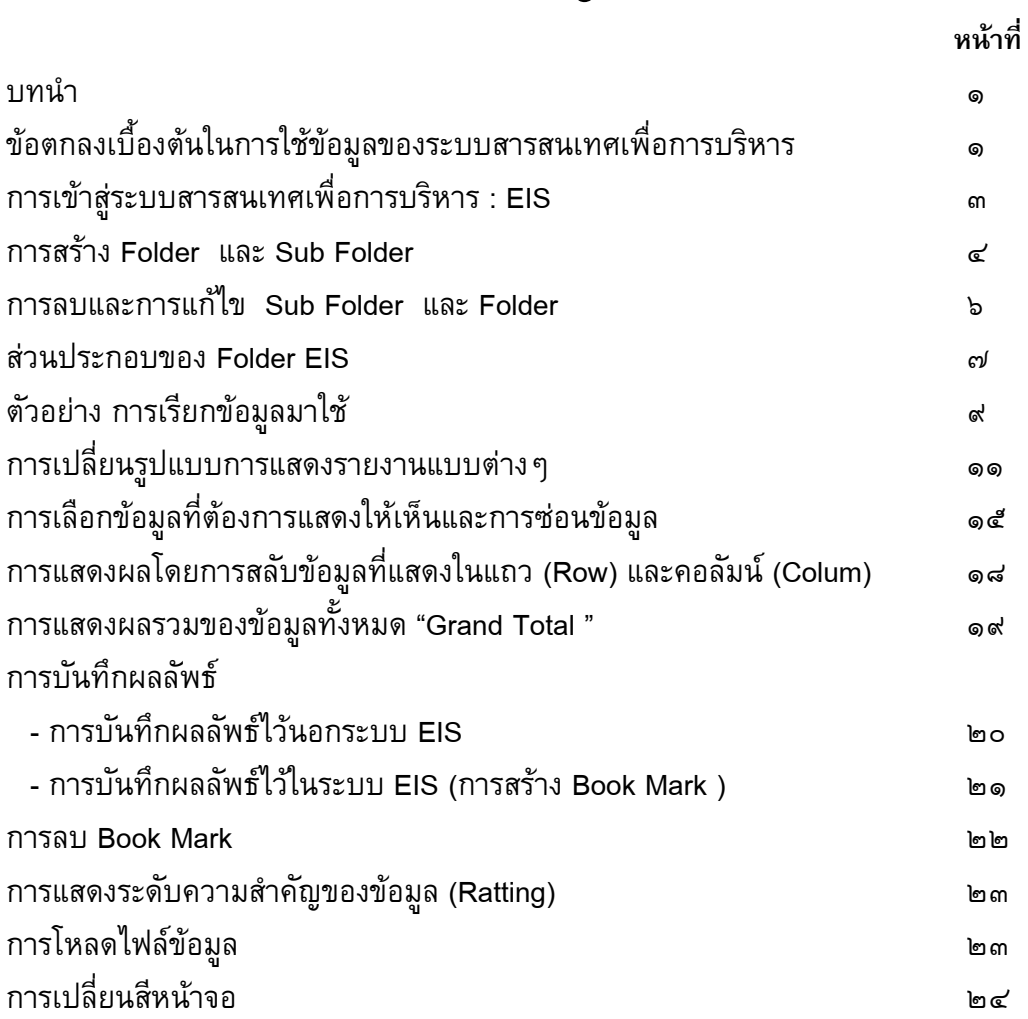

# **คูม ือการใช งานระบบสารสนเทศเพื่อการบริหาร (Executive Information System : EIS)**

**ระพีพรรณ ฉลองสุข** กันย์พินันท์ สิริปัญญาธร<sup></sup>์

#### **บทนํา**

การตัดสินใจอยางมีประสิทธิภาพของผูบริหารในการบริหารงานตางๆจําเปนตอง อาศัยขอมูลตางๆมาประกอบการพิจารณา ดังนั้นระบบการจัดเก็บขอมูลที่เปนปจจุบัน และสามารถนํามาประมวลผลไดอยางรวดเร็วจึงเปนสิ่งที่จําเปนมาก ดวยเหตุนี้ มหาวิทยาลัยศิลปากร จึงไดพัฒนาระบบสารสนเทศเพื่อการบริหาร (Executive Information System : EIS) ซึ่งเปนการนําขอมูลพื้นฐานจากฐานขอมูลตางๆที่มีอยูใน ระบบ MIS เชนระบบการเงินนักศึกษา ระบบการเงิน-การคลัง ระบบบุคลากร มาประมวล สรุปเปนขอมูลเบื้องตนเพื่อใหผูบริหารสามารถดึงขอมูลมาใชประกอบการพิจารณา ตัดสินใจได้ และ เพื่อใช้เป็นข้อมูลอ้างอิงสำหรับหน่วยงานภายนอกที่มีมีความเป็น เอกภาพในการนําเสนอขอมูลอันจะชวยลดการขัดแยงของขอมูลระหวางหนวยงานตางๆใน มหาวิทยาลัย โดยระบบจะดึงขอมูลโดยอัตโนมัติตามวันเวลาที่กําหนดมาวิเคราะหเปน ผลสรุปใหผูบริหารใชในการตัดสินใจ

# **ขอตกลงเบื้องตนในการใชขอมูลของระบบสารสนเทศเพื่อการ บริหาร มีดังนี้**

#### **ขอมูลนักศึกษา**

๑ ขอมูลที่แสดงเปนขอมูลจากระบบการเงินนักศึกษาถูกดึงขึ้นมาทุก ทุกวันที่.๑ ของแตละเดือน

๒ ขอมูลที่แสดงจํานวนนักศึกษา คือ นักศึกษาทั้งหมดที่ลงทะเบียน แตไมรวม นักศึกษาโครงการแลกเปลี่ยน และนักศึกษาพิเศษ (นักศึกษาต่างชาติ หรือนักศึกษาที่มา ขอลงทะเบียนเรียนเพียง ๑ ภาคการศึกษา)

ึ ๓ จำนวนนักศึกษาของแต่ละภาคการศึกษา และแต่ละปีการศึกษา คือ

ข้อมูล ณ วันที่ ๑ สิงหาคม สำหรับภาคการศึกษาที่ ๑ ใช้จำนวนนักศึกษา ที่เข้าสอบกลางภาค

ข้อมูล ณ วันที่ ๑ มกราคม สำหรับภาคการศึกษาที่ ๒

ข้อมูล ณ วันที่ ๑ เมษายน สำหรับแต่ละปีการศึกษา (แสดงนักศึกษาที่มี การลงทะเบียนภาคที่ ๑ หรือ ๒ หรือ ๓ โดยไม่นับซ้ำคนเดียวกัน)

๔ จํานวนนักศึกษาใหม คือ ขอมูลที่แสดงจํานวน ณ วันที่ ๑ กรกฎาคม ี ๕ จำนวนนักศึกษาที่สำเร็จการศึกษาในแต่ละปี หมายถึง จำนวนนักศึกษาที่ได้รับ อนุมัติใหสําเร็จการศึกษาตามปปฏิทิน

<u>.</u>

<sup>๑</sup> กองกลาง สํานักงานอธิการบดี

๖ นักศึกษาโครงการพิเศษ หมายถึงนักศึกษาที่สมัครเขาศึกษาในหลักสูตรโครงการ พิเศษ<sup>์ "</sup>ไม่ว่าภายหลังนักศึกษาจะย้ายไปเข้าหลักสูตรปกติ(เพราะข้อบังคับ มศก. ยังคิด คาธรรมเนียมแบบพิเศษ)

#### **ขอมูลบุคลากร**

๑ ขอมูลที่แสดงเปนขอมูลจากระบบบุคลากร ถูกดึงขึ้นมาทุกวันที่ ๑ ของแตละ เดือน

้๒ ข้อมูลที่แสดงจำนวนบุคลากรของมหาวิทยาลัยประจำปีงบประมาณ คือข้อมูล ณ ้วันที่ ๑ ตุลาคม ของปีนั้นๆ เช่น จำนวนบุคลากรปีงบประมาณ ๒๕๕๓ คือข้อมูลในระบบ ณ วันที่ ๑ ตุลาคม พ.ศ. ๒๕๕๓

#### **หนวยงานที่รับผิดชอบระบบ EIS**

หน่วยงานที่รับผิดชอบในการประสานงานระบบ EIS ได้แก่ งานวิจัยสถาบันและ สารสนเทศ กองแผนงาน โดย นางสาวศวัสศนันท ชีพชูเชาวน รับผิดชอบประสานงาน โทรศัพท์ : o-๒๘๔๙-๗๕๕๗, o-๒๘๔๙-๗๕๐๐ ต่อ ๓๑๔๒๕ E-mail waeorat@hotmail.com

หน่วยงานที่รับผิดชอบในการดูแลระบบ EIS ได้แก่ ฝ่ายวิชาการ ศูนย์คอมพิวเตอร์ โดยนางสุภาพ กลอมจิตต รับผิดชอบประสานงาน โทรศัพท : ๐-๓๔๒๕-๕๘๑๓ หรือ ๐-๓๔๒๕-๓๙๑๐-๑๙, ๐-๓๔๒๕-๓๘๔๐-๔ตอ ๒๑๒๘๑-๒๑๒๘๕ โทรสาร ๐-๓๔๒๑-๙๐๗๙

หน่วยงานที่รับผิดชอบในการดูแลระบบ MIS การเงินนักศึกษา ได้แก่ งานทะเบียน และสถิติ พระราชวังสนามจันทร์ กองบริการการศึกษา พระราชวังสนามจันทร์ โดย นางสาว ถนอมวงศ์ สัมพัญญู รับผิดชอบข้อมูลในระบบ โทรศัพท์ : ๐-๓๔๒๕-๕๗๕๐-๑ โทรสาร : ๐-๓๔๒๕-๕๘๐๗

หน่วยงานที่รับผิดชอบในการดูแลระบบ MIS บุคลากร ได้แก่ กองการเจ้าหน้าที่ สำนักงานอธิการบดี โดย นางสาวอัปสร กิจเจริญค้า รับผิดชอบข้อมูลในระบบ โทรศัพท์ : ๐-๒๘๔๙-๗๕๔๔ โทรสาร ๐-๒๘๔๙-๗๕๔๕

1

- ๒ หลักสูตรที่ไมไดเก็บคาธรรมเนียมการศึกษาตามขอบังคับมหาวิทยาลัยศิลปากรวาดวย อัตราคาธรรมเนียมการศึกษาระดับปริญญาบัณฑิต พ.ศ. ๒๕๔๕ หรือ
- ๓ หลักสูตรที่ดำเนินการโดยคณะวิชาที่เป็นหน่วยงานในกำกับของมหาวิทยาลัย ได้แก่ คณะ เทคโนโลยีสารสนเทศและการสื่อสาร คณะดุริยางคศาสตร และวิทยาลัยนานาชาติ

<sup>๒</sup> หลักสูตรโครงการพิเศษ หมายถึง หลักสูตรที่มีลักษณะดังตอไปนี้

๑ หลักสูตรที่มีการเก็บคาธรรมเนียมการศึกษาในลักษณะเหมาจาย หรือ

# **ขั้นตอนการใชงานระบบสารสนเทศเพื่อการบริหาร**

๑ ระบบ EIS สามารถเข้าไปใช้งานได้ที่ <u>www.doc.su.ac.th/vnreports</u> ซึ่งมีหน้า หลักดังภาพ แล้วกดปุ่ม "*เข้าสู่ระบบ*" ที่อยู่ด้านบนขวามือของหน้าจอ

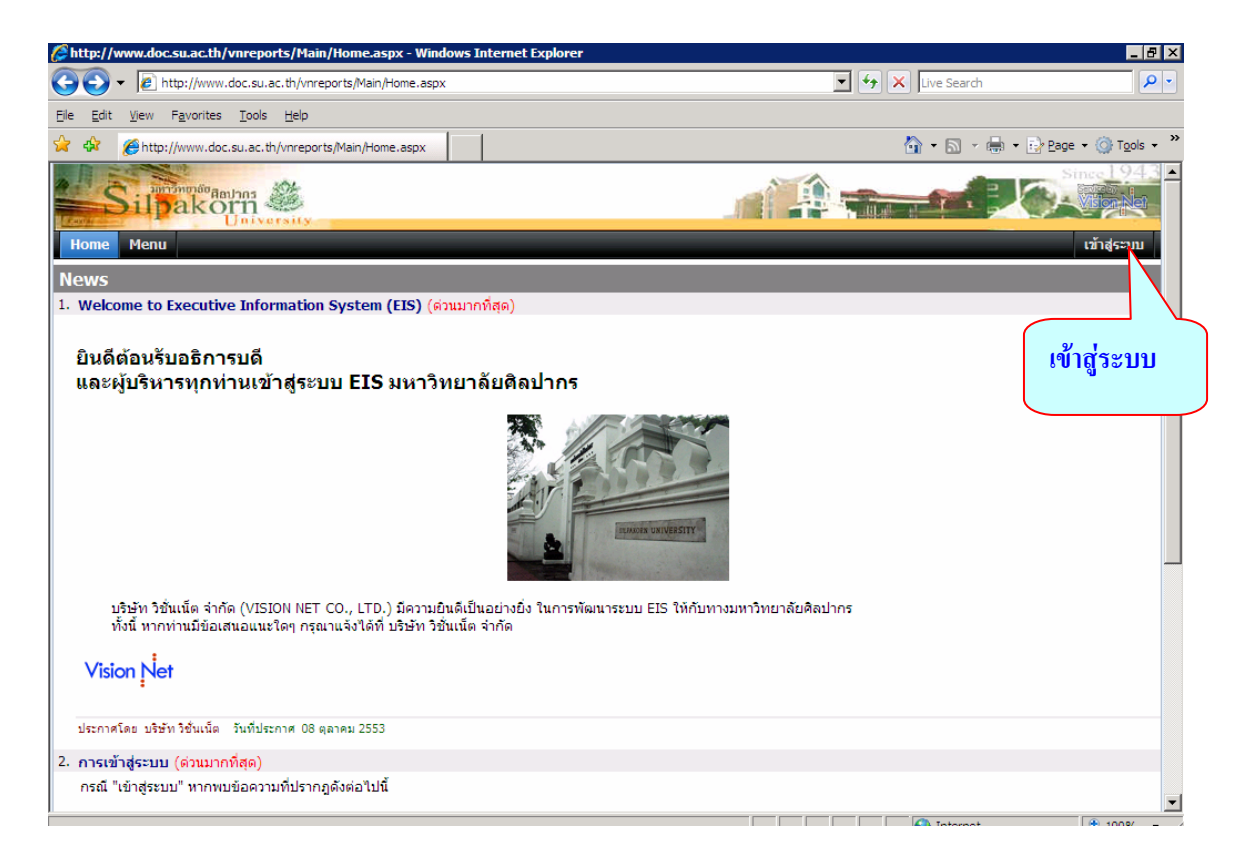

๒. เมื่อ "log in" และ ใส่ "password" ก็จะเข้าสู่ระบบหน้าแรก ให้เลือกกดปุ่ม "Menu"

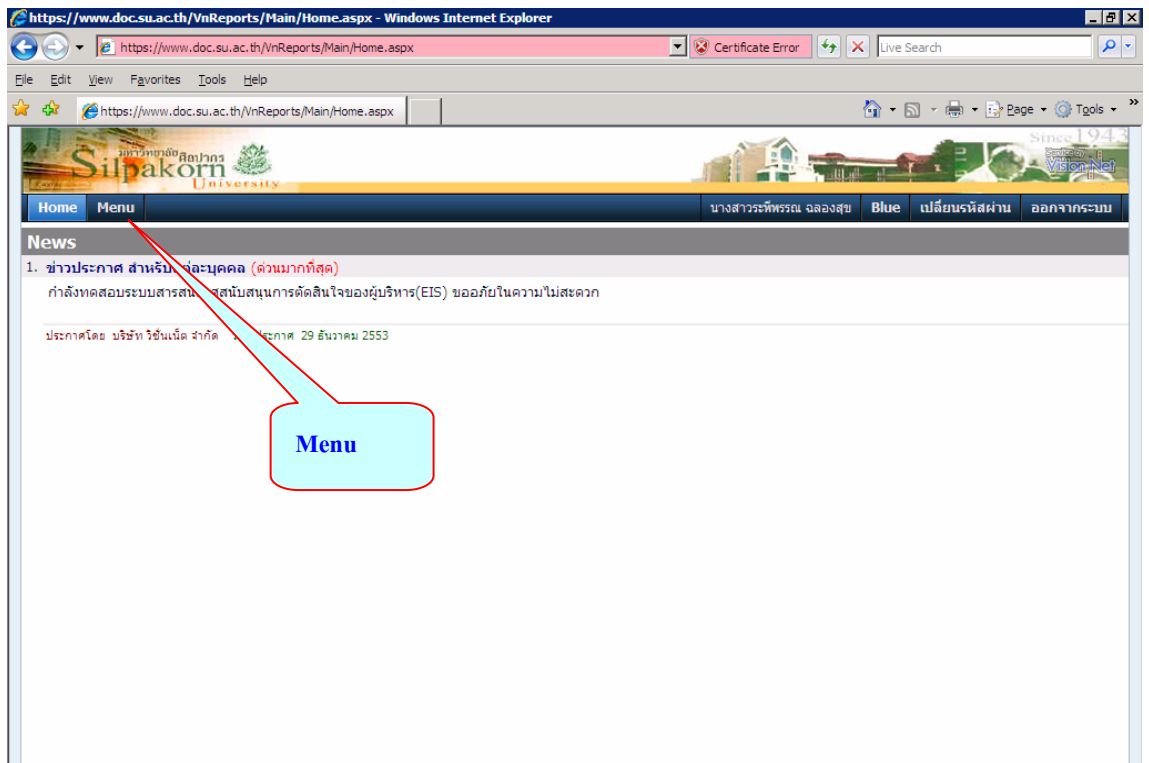

๓. ปรากฏหน้าจอที่แสดงฐานข้อมูลสำหรับให้เลือกใช้ดังนี้

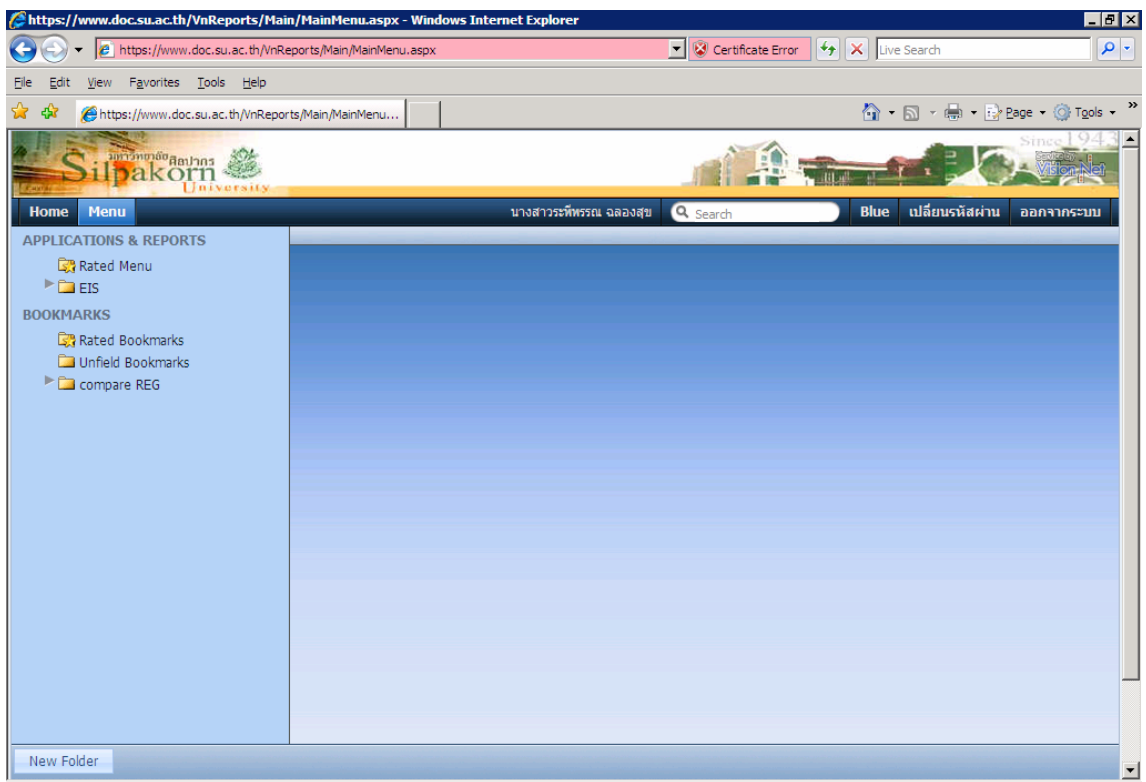

ึ ก่อนการใช้งานควรสร้าง folder แพื่อใช้สำหรับเก็บข้อมูลที่ต้องการสำหรับเรียกใช้อย่าง รวดเร็วในครั้งตอๆไป

๓.๑ วิธีการสร้าง folder ใหม่

- ๑. เลือก Unfield Bookmarks
- ๒. ตั้งชื่อ folder name
- ๓. กดปุ่ม ok ก็จะได้ folder ที่ต้องการเพื่อใช้เก็บข้อมูล

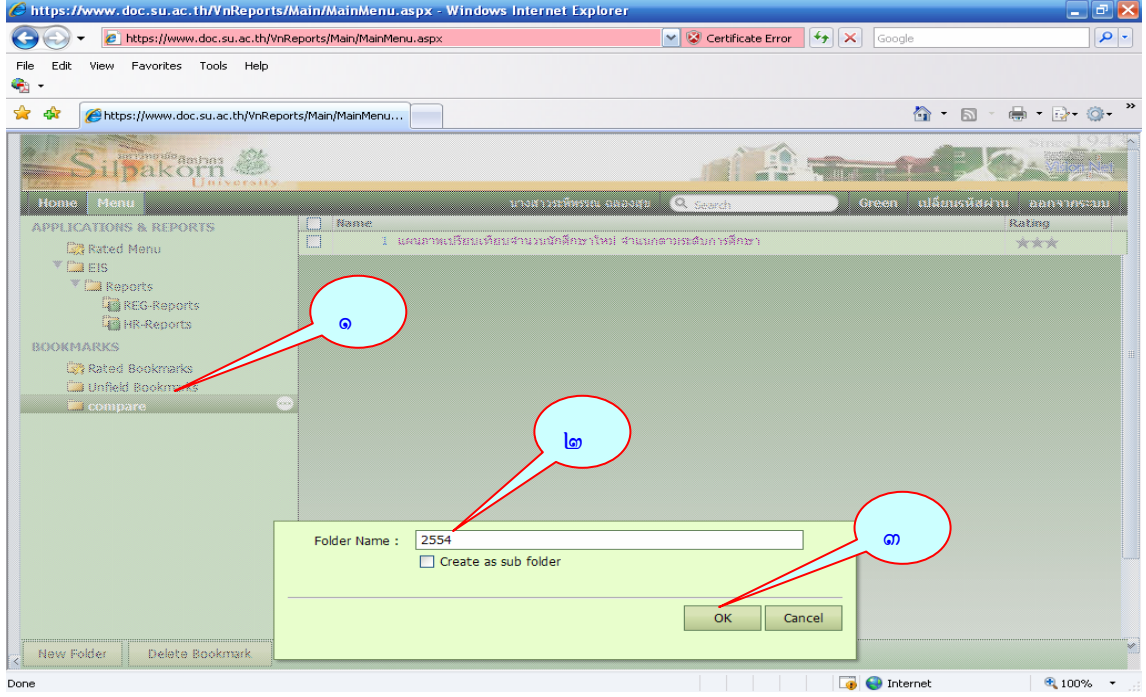

## คูมือการใชงานระบบสารสนเทศเพื่อการบริหาร ๕

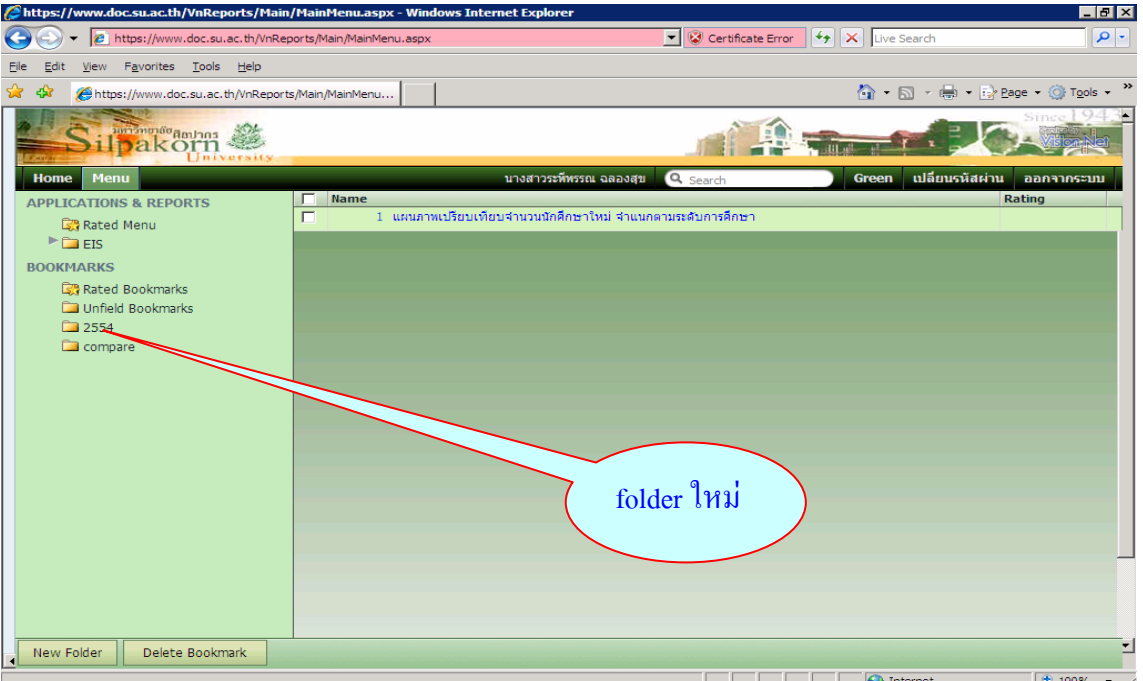

- .๒. การสราง sub folder
	- . เลือก folder ที่ตองการสราง sub folder
	- . ตั้งชื่อ sub folder
	- ๓. เลือกช่อง Create as sub folder ที่อยู่ใต้ช่องตั้งชื่อ sub folder
	- . กดปุม ok

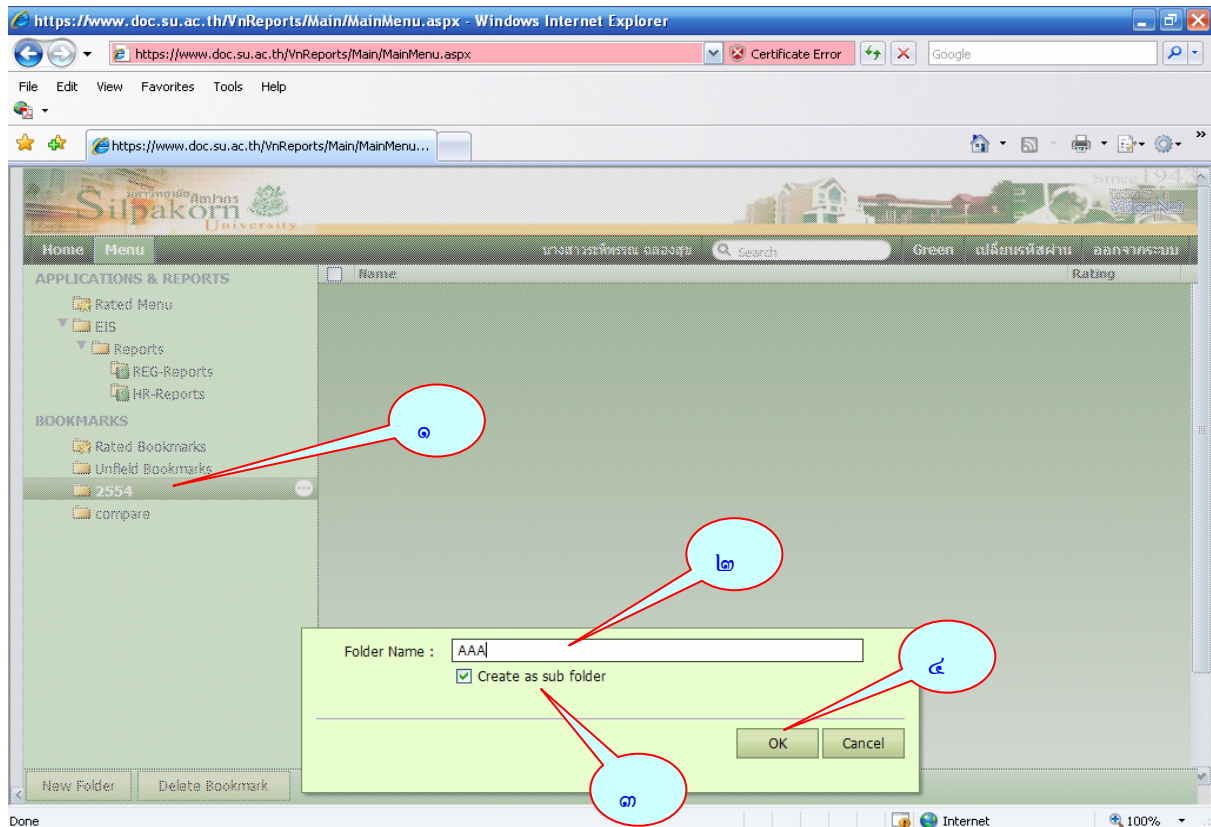

## คู่มือการใช้งานระบบสารสนเทศเพื่อการบริหาร ๖

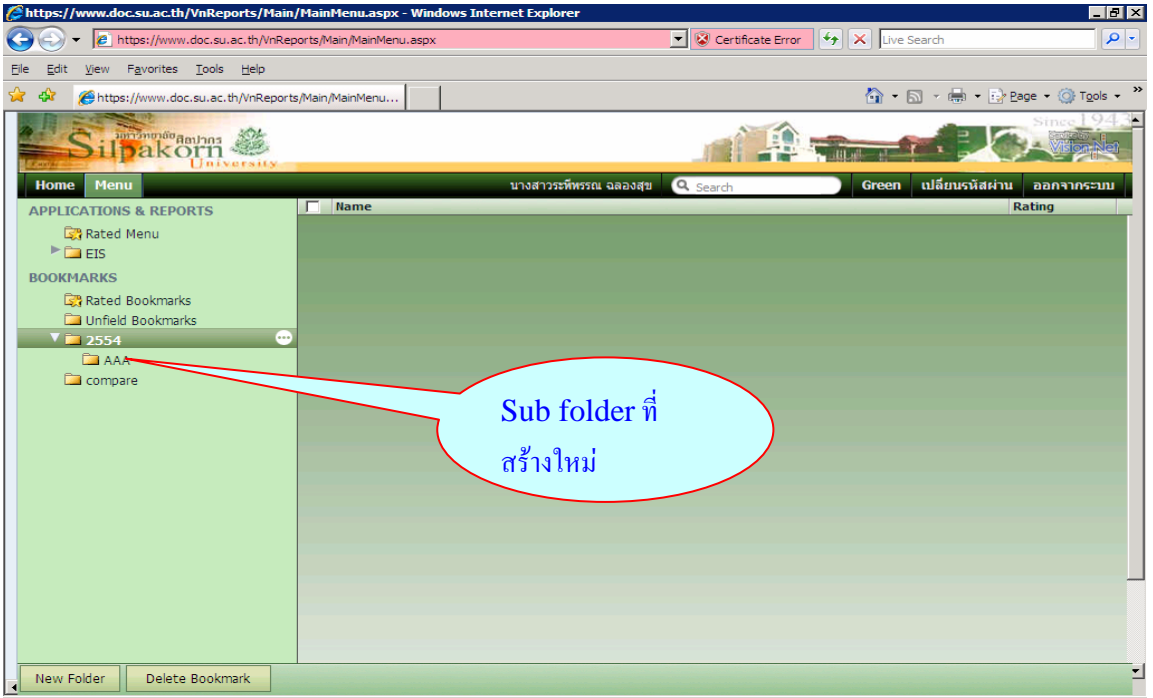

.๓ การแกไข และการลบ sub folder

- . เลือก sub folder ที่ตองการแกไข หรือตองการลบทิ้ง
- . เลือก delete this folder
- . กดปุม ok

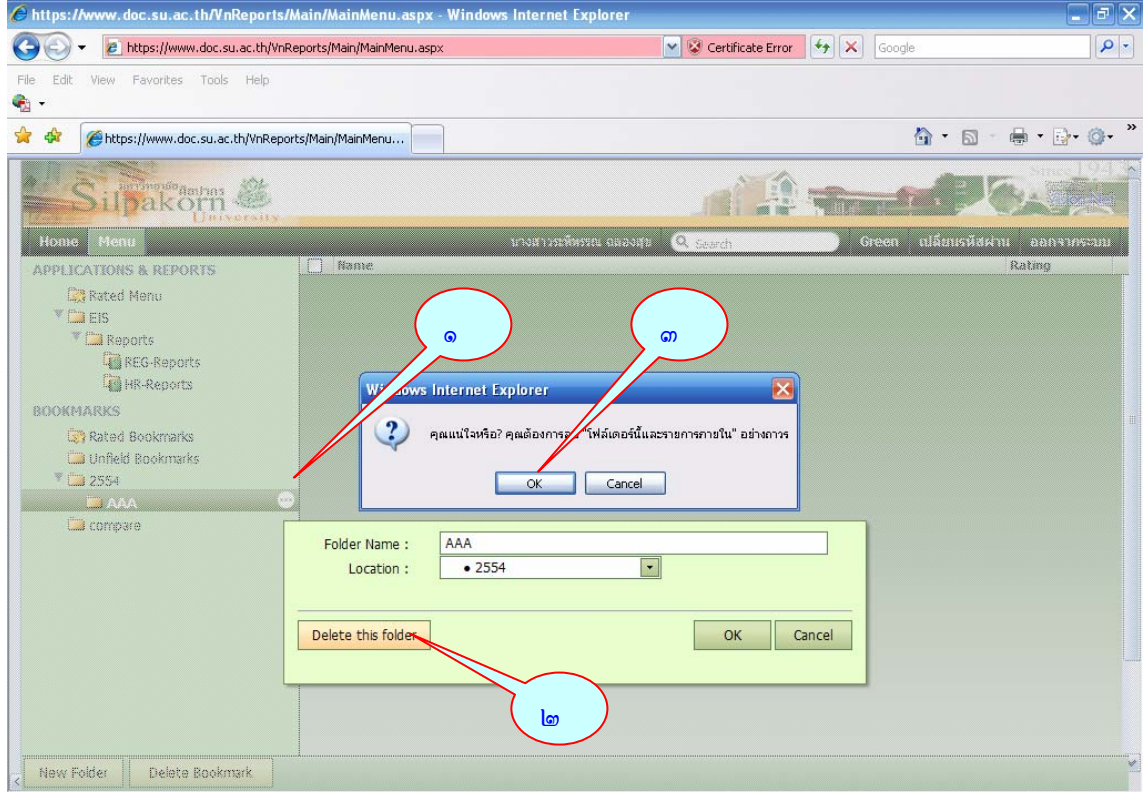

- ๓.๔. การแกไขและการลบ folder
	- ๑. เลือก folder ทีตองการ
	- ๒. เลือก delete this folder
	- ๓. กดปุม ok

*หมายเหตุ*การลบจะ folder นั้นตองทําการลบ sub folder ที่อยูภายใต folder.นั้นให หมดกอนจึงจะลบ folder ได

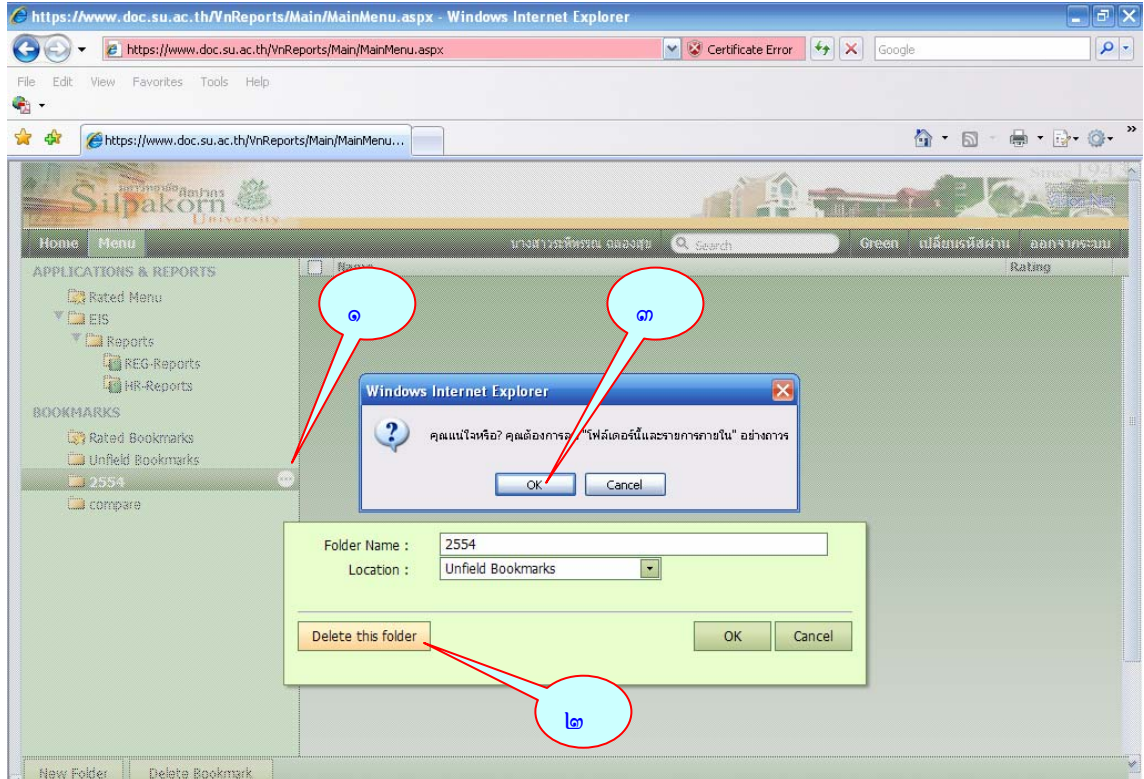

ี ๔. ใน folder EIS ประกอบไปด้วยไฟล์ข้อมูลต่าง ๆ ดังนี้

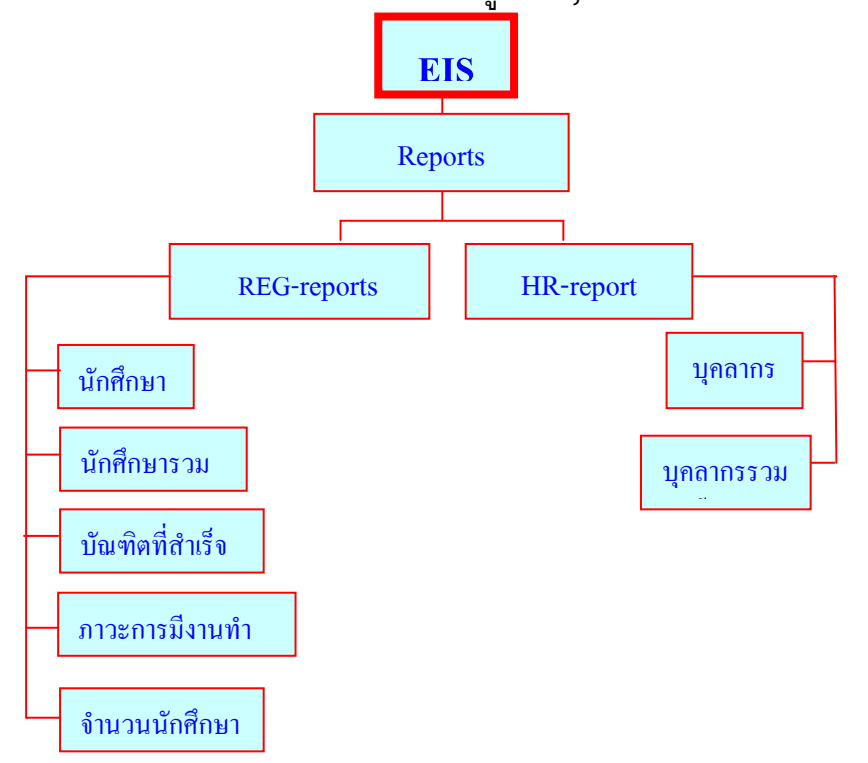

#### โดยหนาจอแสดงขอมูลดังนี้

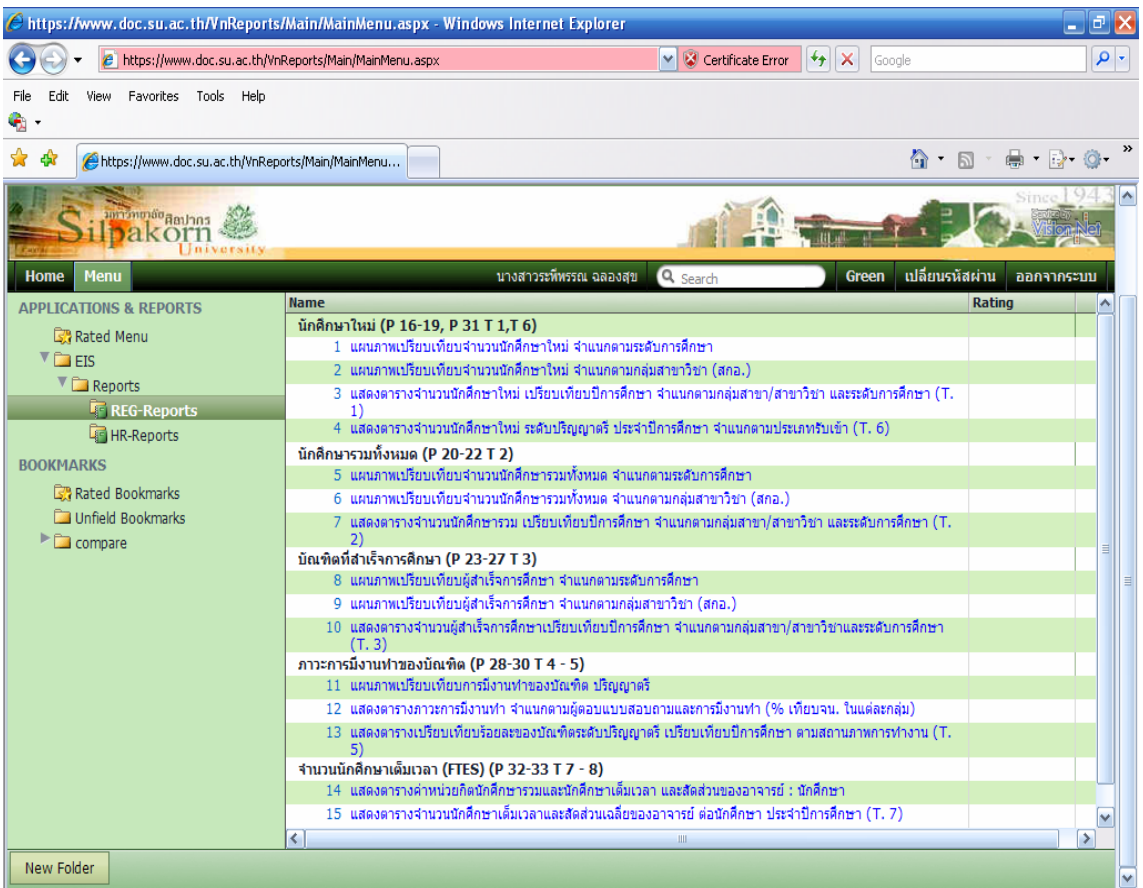

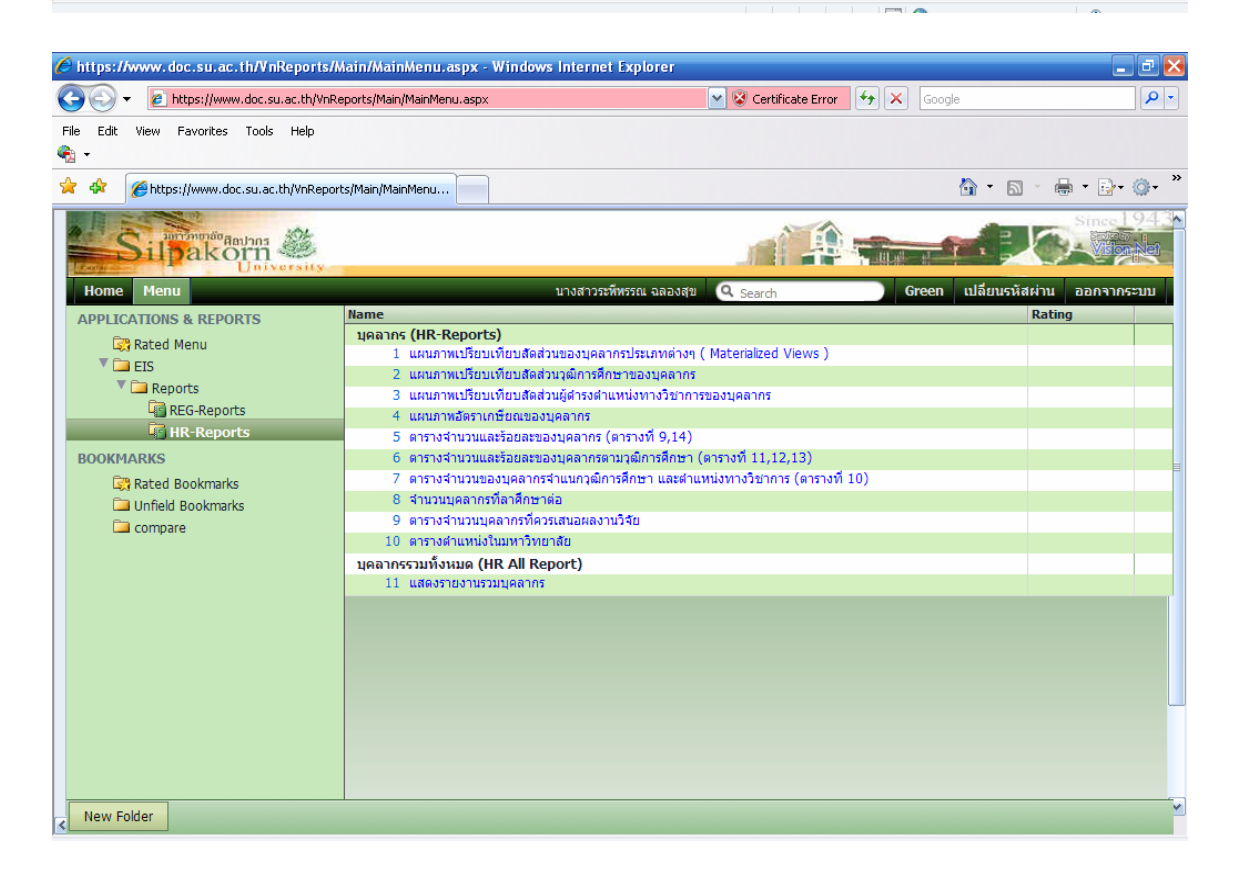

์ตัวอย่าง การเรียกข้อมูลมาใช้ในหัวข้อ "<u>แผนภาพเปรียบเทียบจำนวนนักศึกษาใหม่</u> จําแนกตามระดับการศึกษา" มีขั้นตอนดังนี้

- ึ๑. เลือกหัวข้อ แผนภาพเปรียบเทียบจำนวนนักศึกษาใหม่ จำแนกตามระดับการศึกษา
- ิ ๒. เลือกปีการศึกษาเริ่มต้น
- ๓. กำหนดจำนวนปีที่ต้องการข้อมูลย้อนหลัง(เครื่องจะแสดงสถานะข้อมูลในปีปัจจุบัน)
- ี ๔. เลือก ปี / ภาค
- ๕. เลือกรูปแบบการแสดงผล
- ๖. เลือกรูปแบบที่ตองการใหแสดงผลรายงาน(ตาราง กราฟ รายงาน)

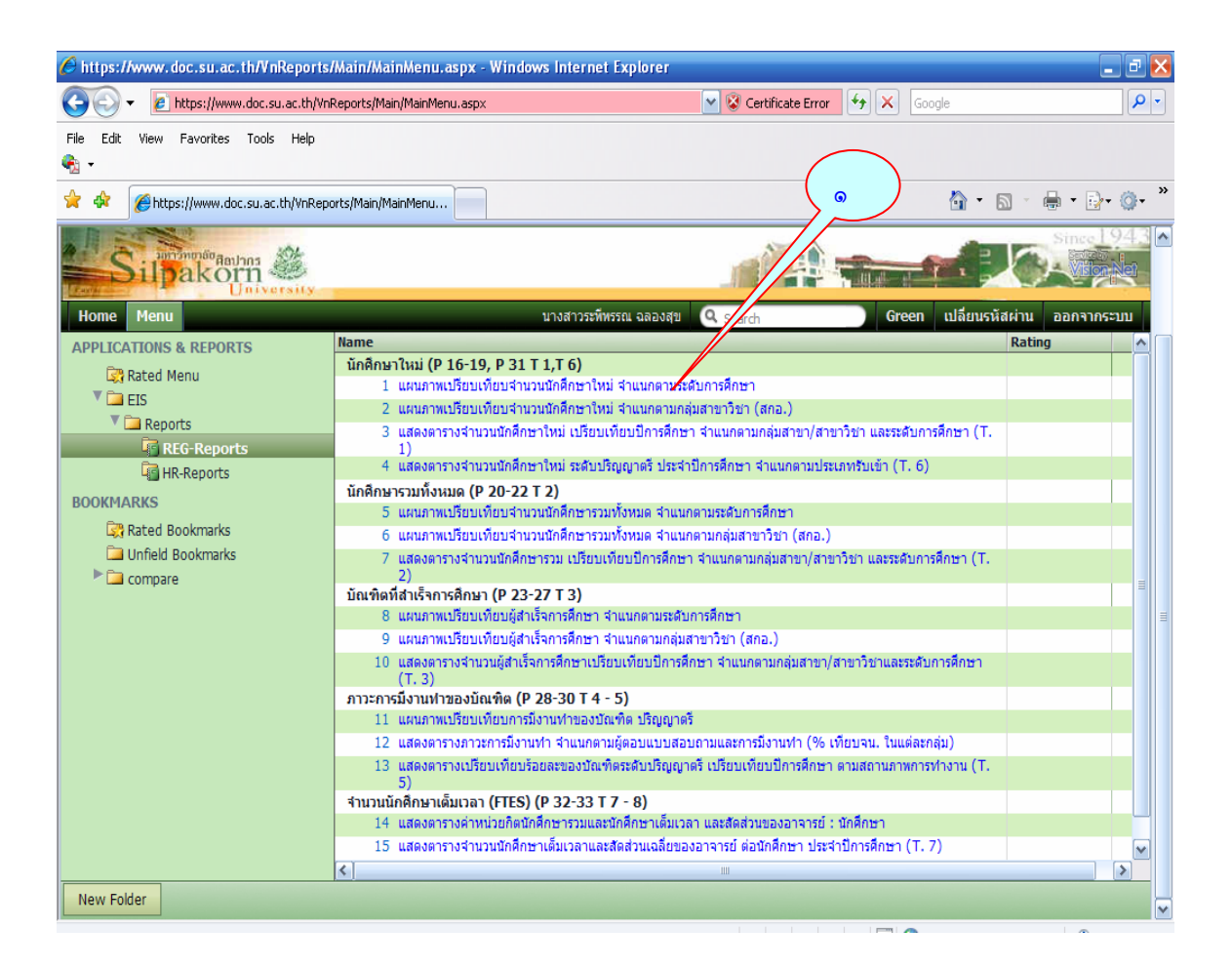

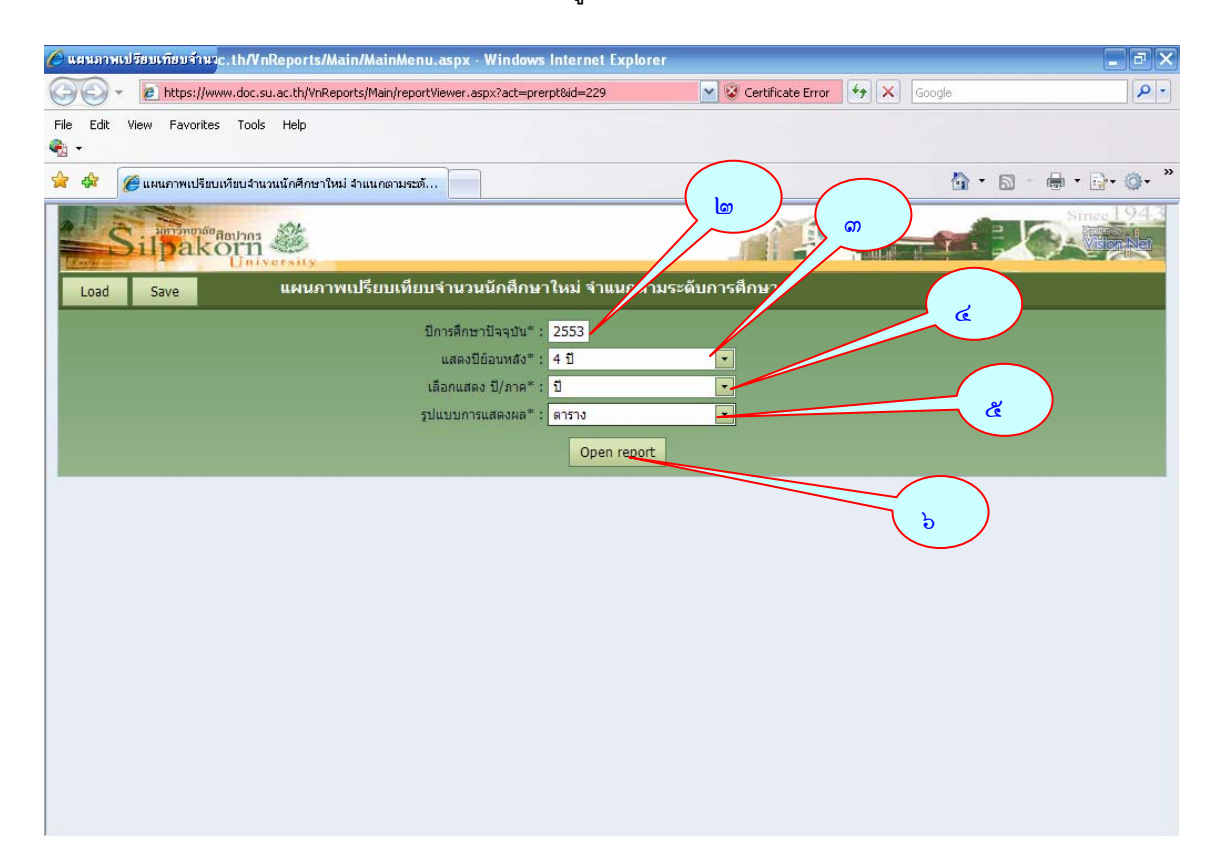

#### ปรากฏหนาจอผลลัพธดังนี้

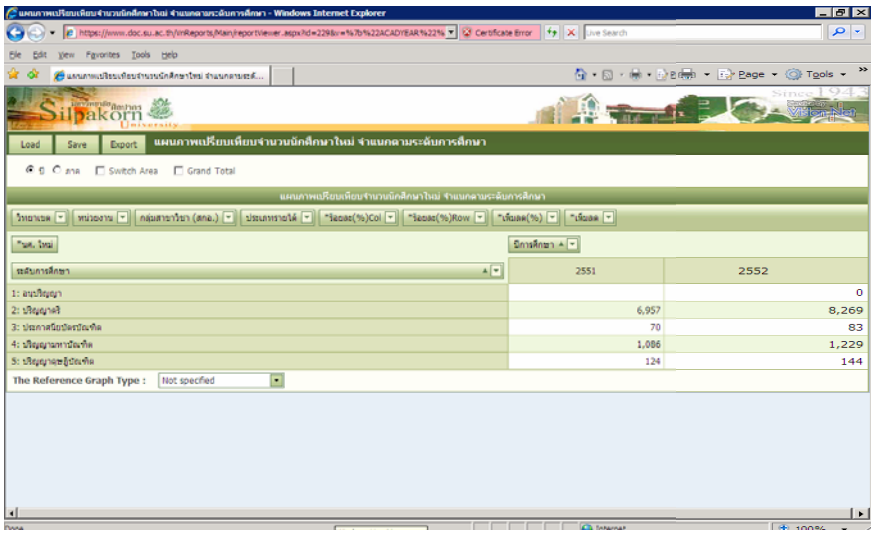

ถาตองการเปลี่ยนรูปแบบการแสดงรายงานแบบตางๆ สามารถเลือกจาก Menu Bar ที่ กําหนดไวแถวบนไดตามทตี่ องการ

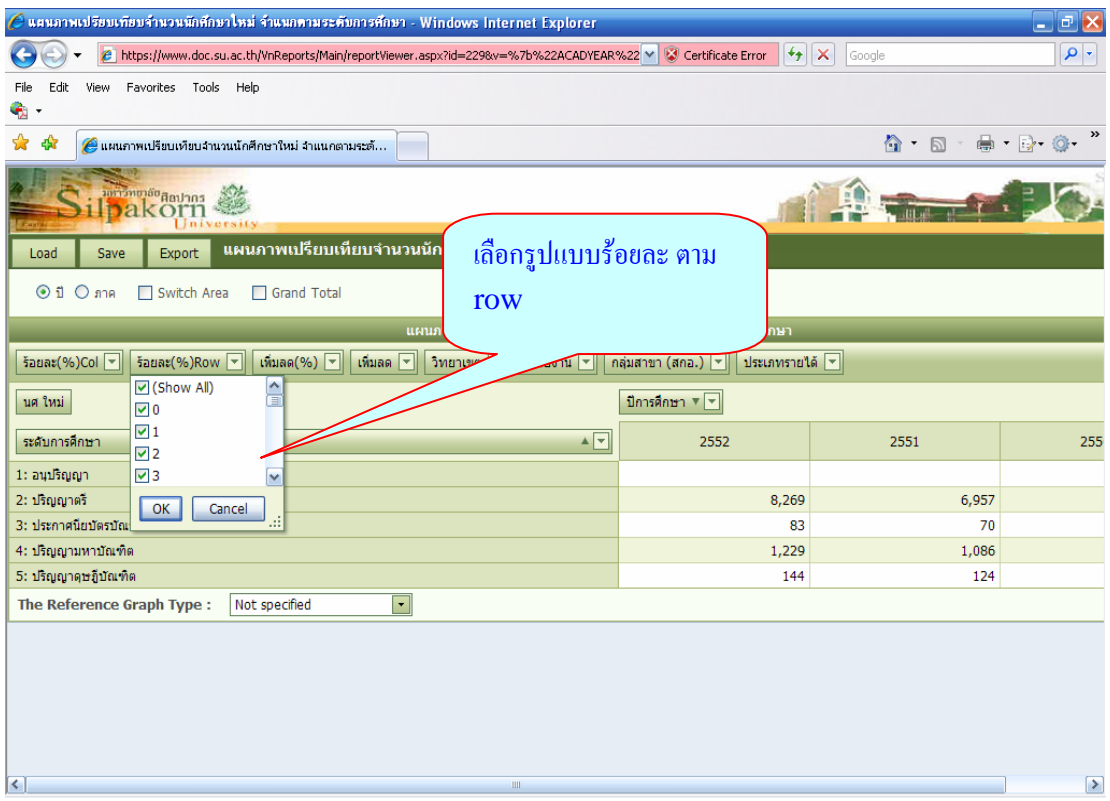

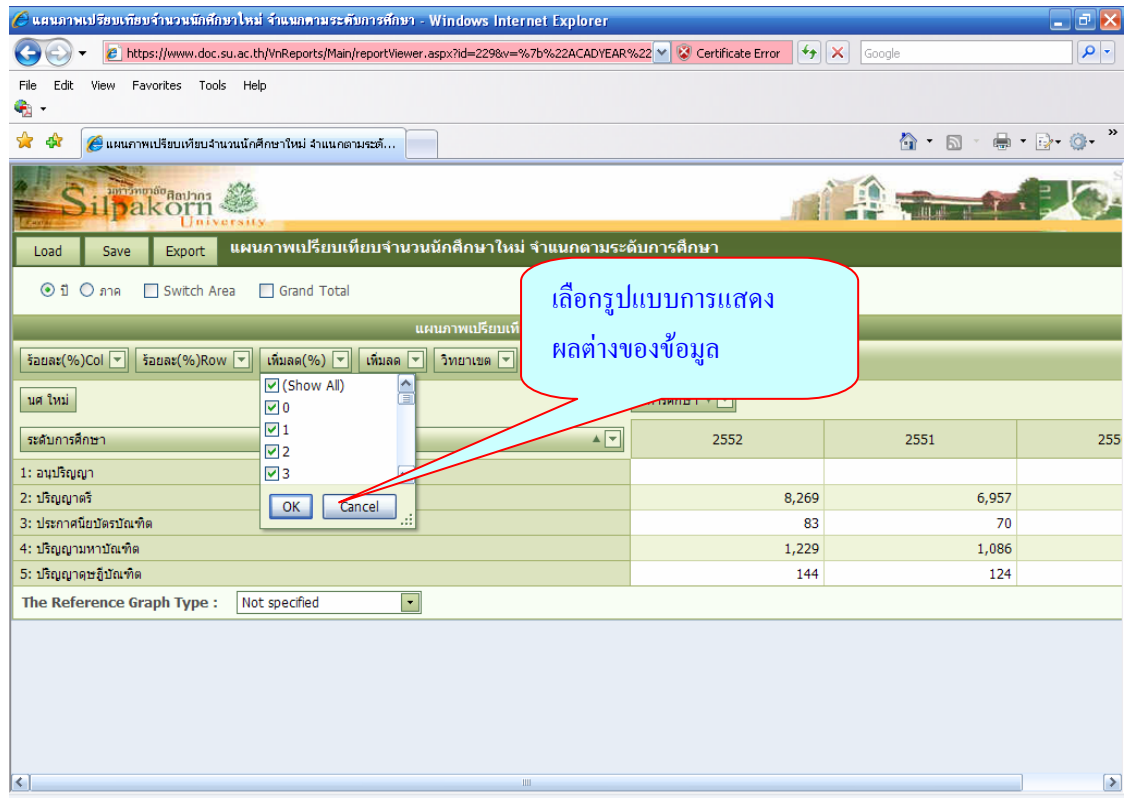

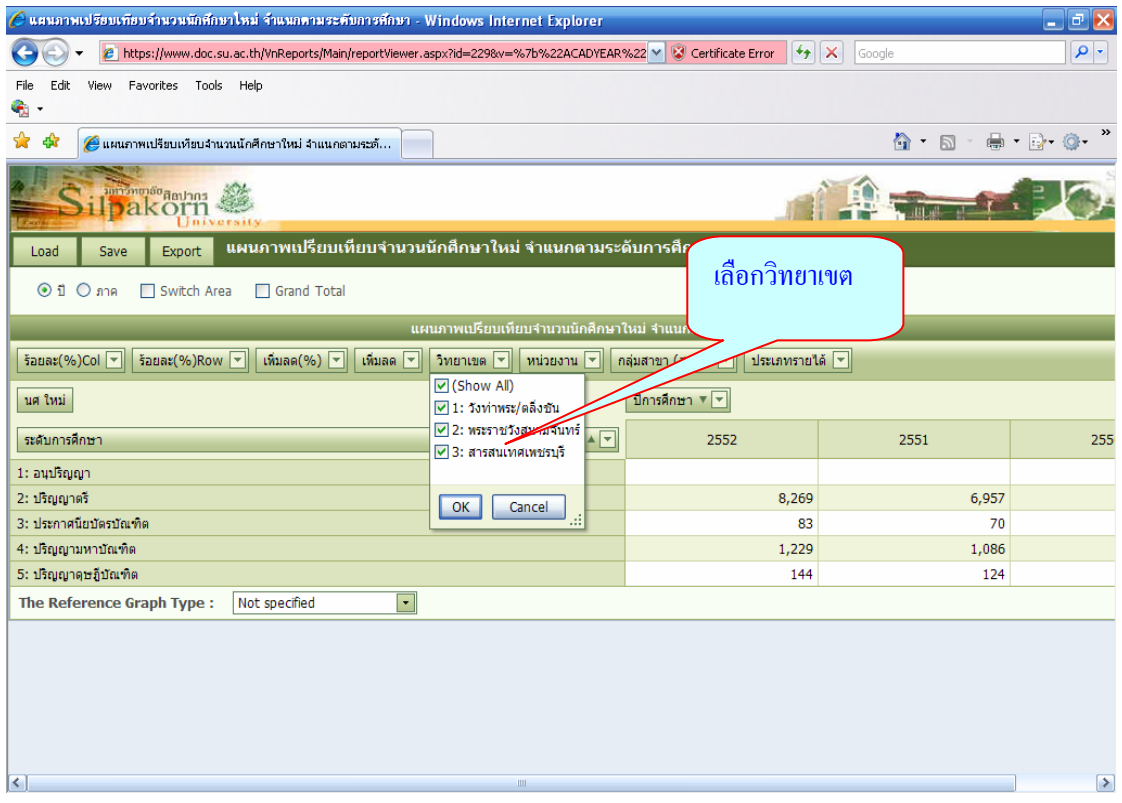

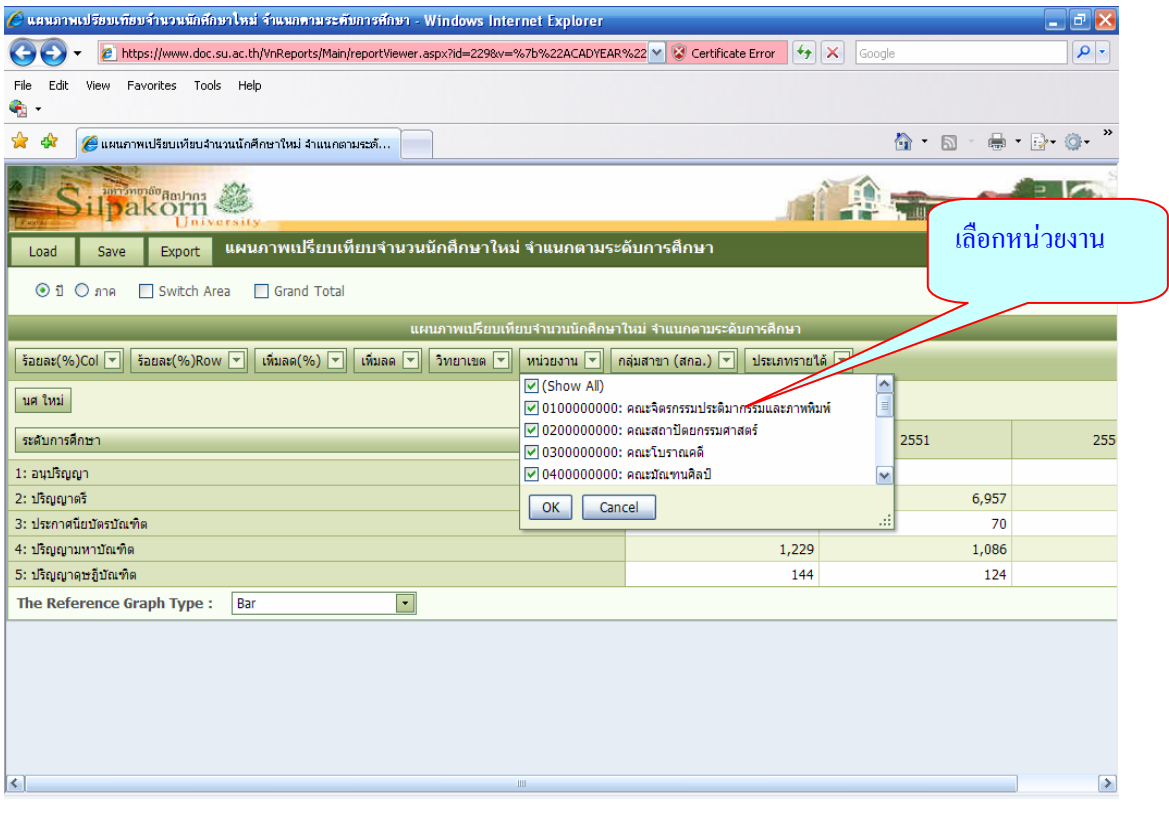

# คูมือการใชงานระบบสารสนเทศเพื่อการบริหาร ๑๓

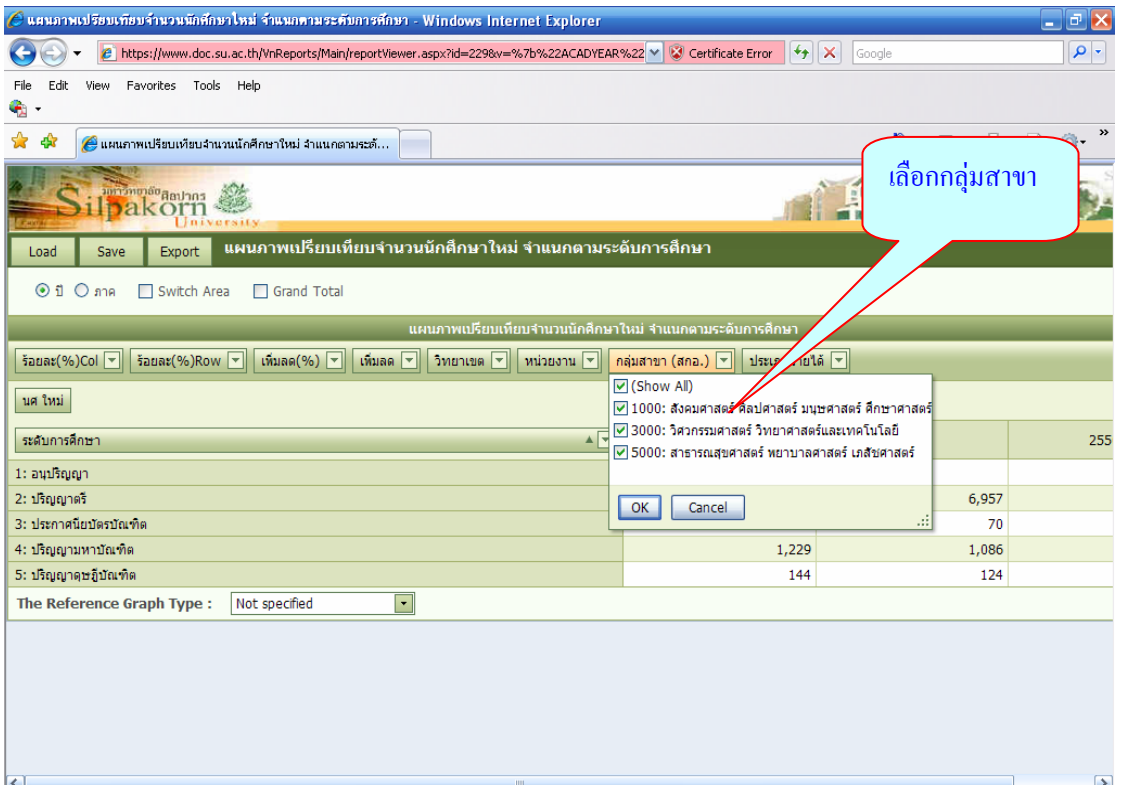

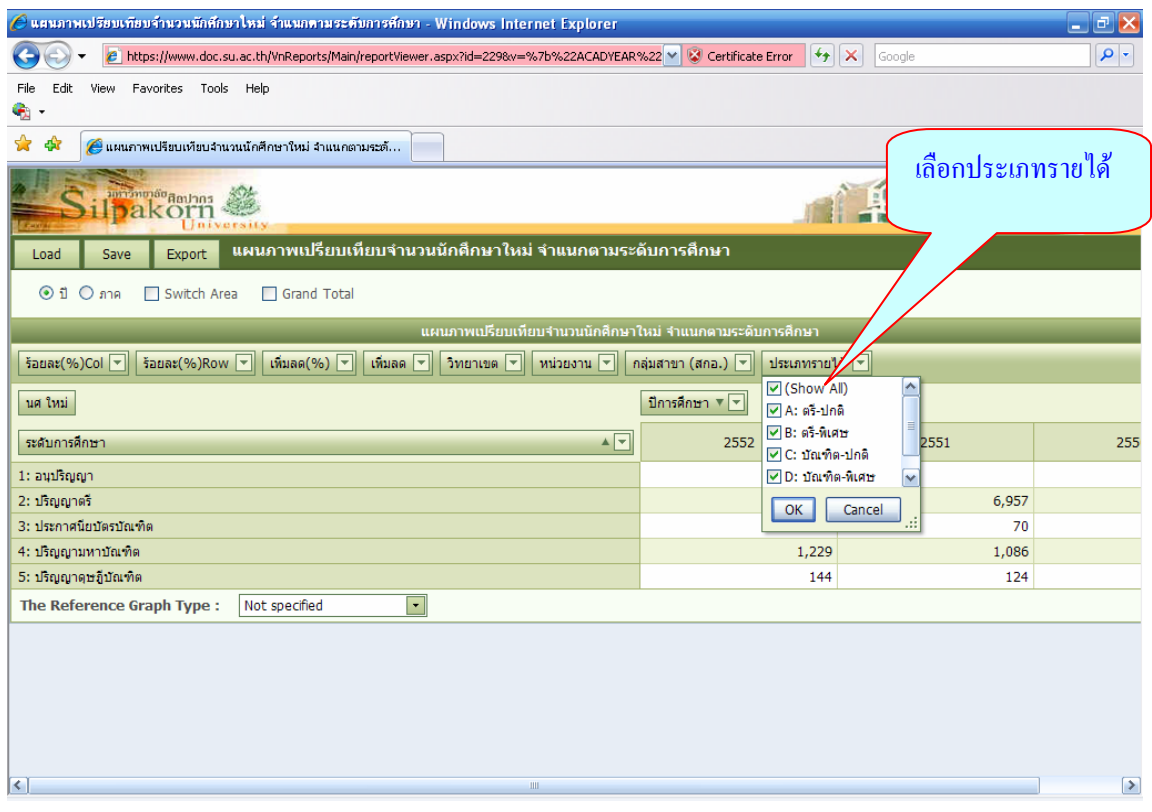

# คูมือการใชงานระบบสารสนเทศเพื่อการบริหาร ๑๔

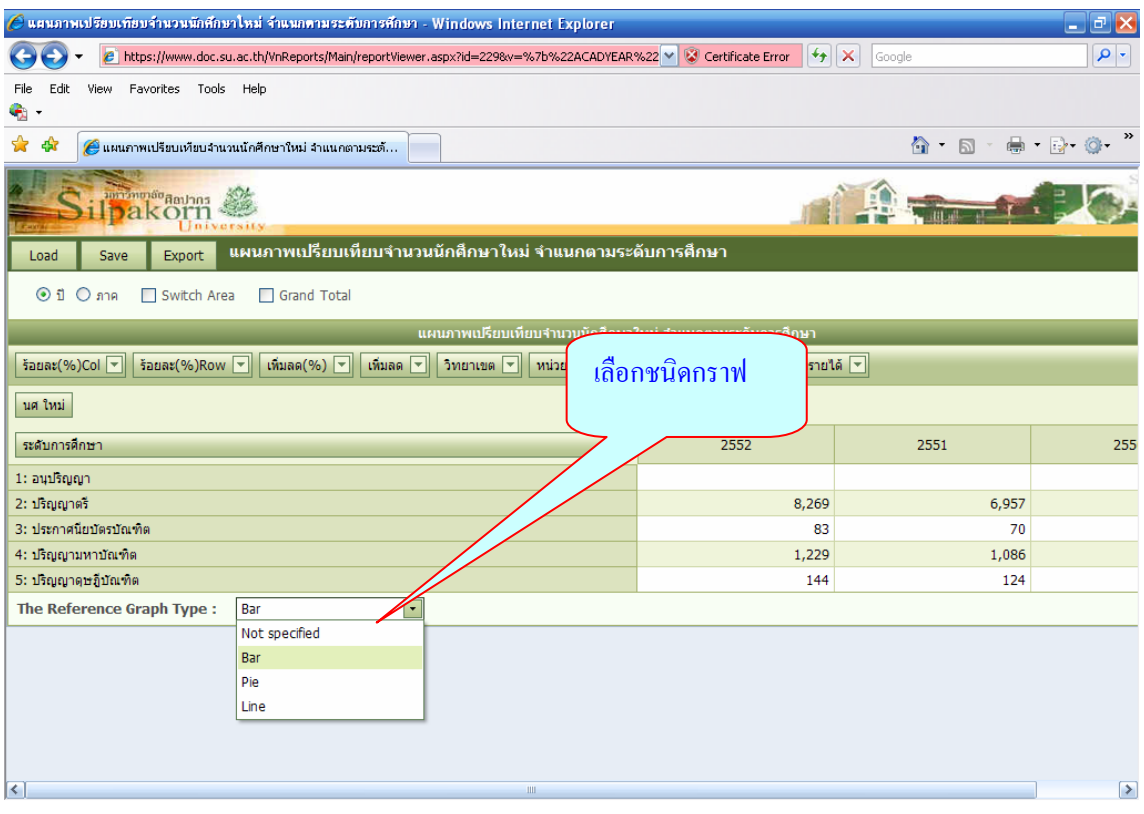

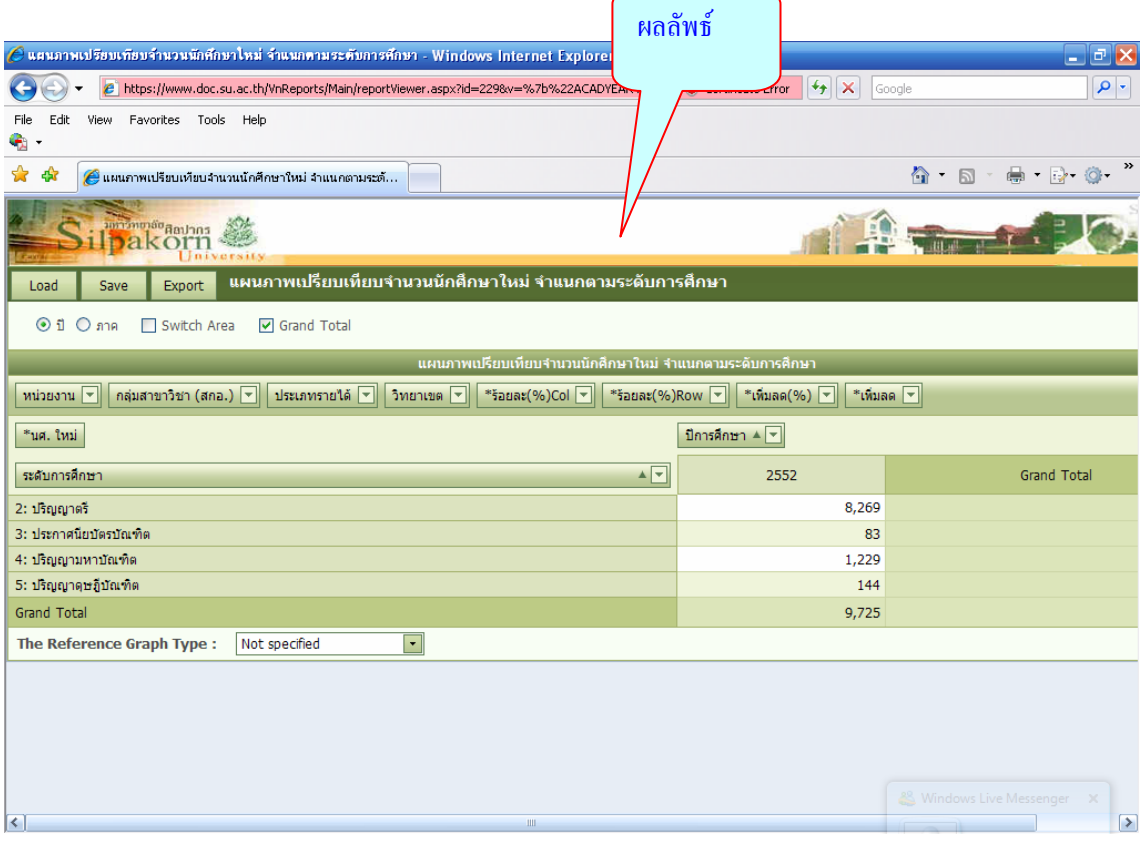

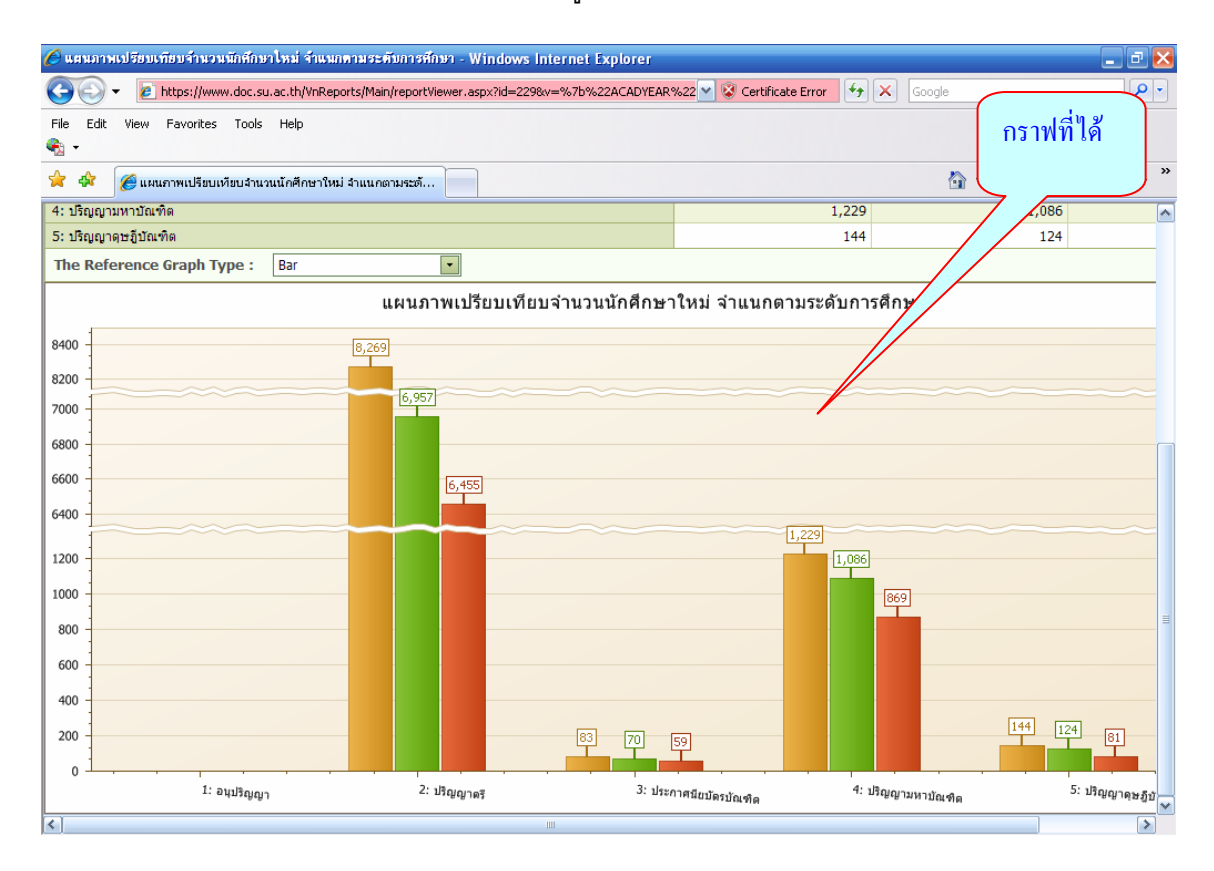

#### **วิธีการเลือกขอมูลที่ตองการใหแสดงใหเห น็**

ี่ ให้เลือก menu bar ที่อยู่แถวบนโดยกด เมาส์ด้านขวาค้างไว้แล้วลาก มาวางบริเวณ ้คอลัมน์ที่ต้องการแล้วปล่อยเมาส์ เช่น ต้องการให้ข้อมูล (หน่วยงาน) แสดงให้เห็นพร้อม ๆ กับ แสดงระดับการศึกษา ใหลากmenu bar ปุมหนวยมาวางบริเวณคอลัมนนักศึกษา หากไมตองการแสดงข อมูลสวนใดก็ใหลากขอมูลออกจากคอลัมนไปไวที่เดิม

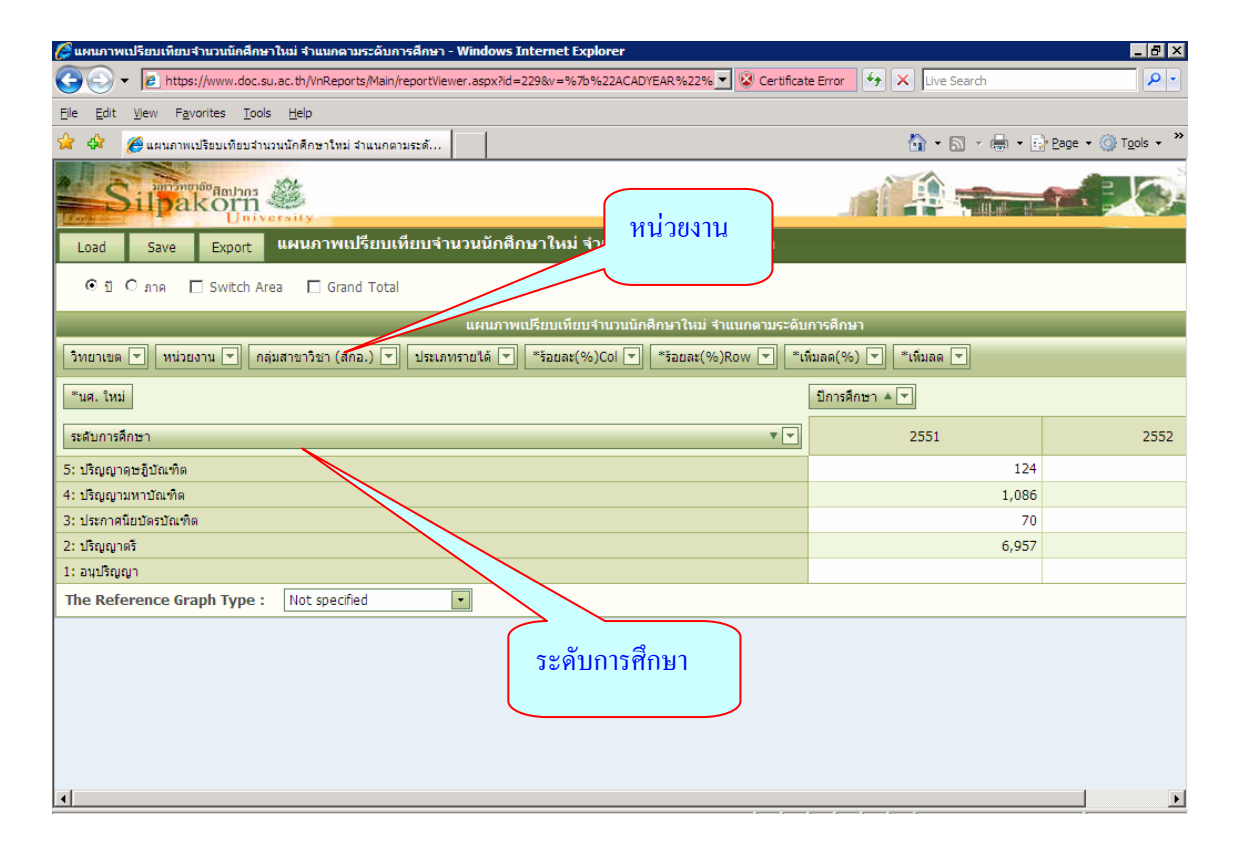

# คูมือการใชงานระบบสารสนเทศเพื่อการบริหาร ๑๖

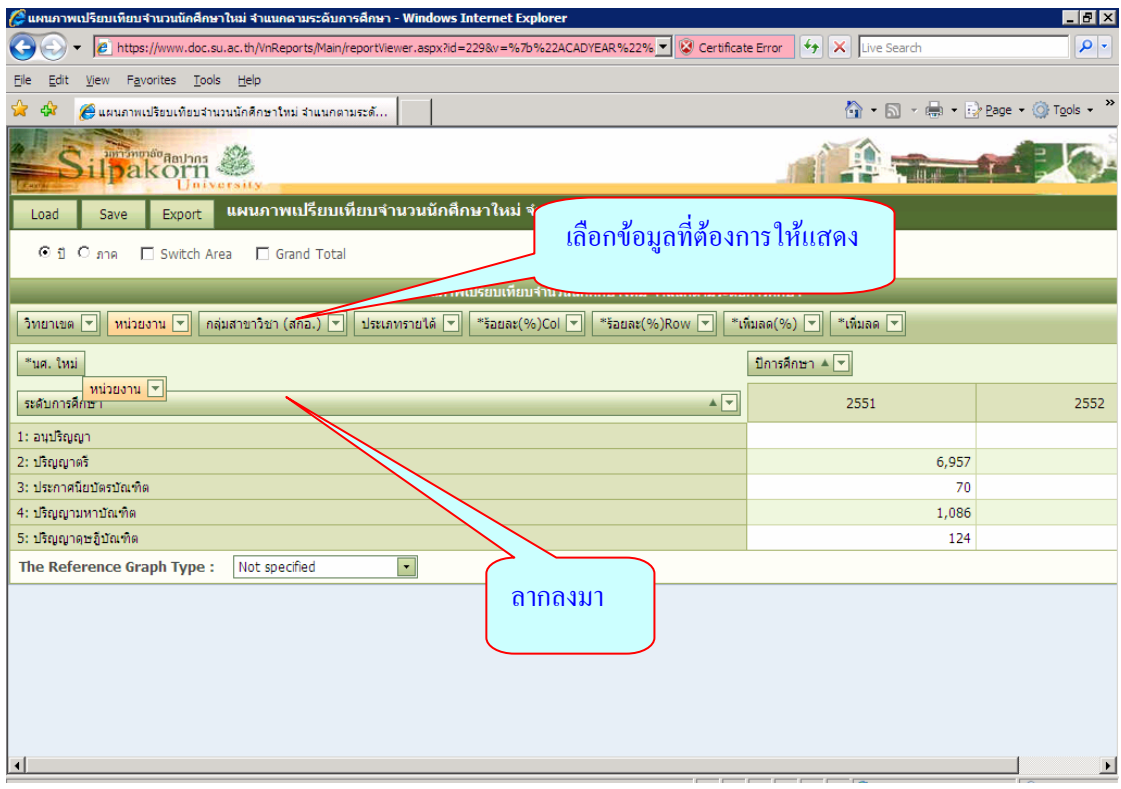

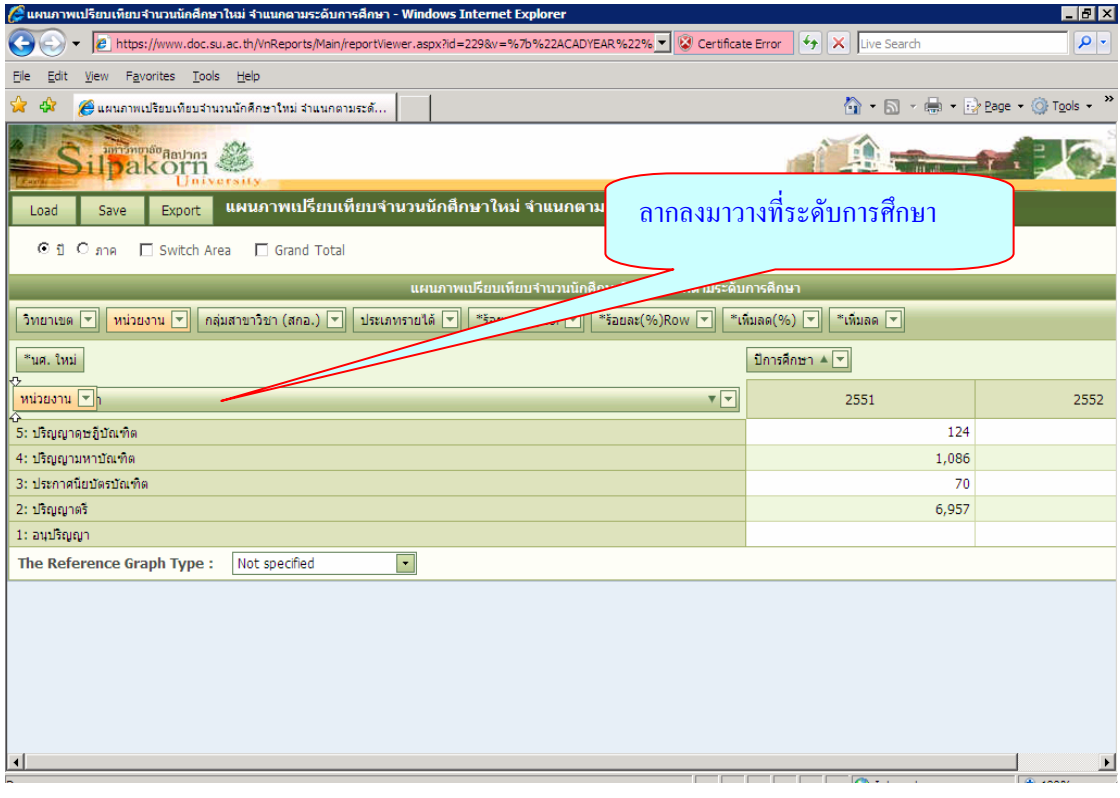

# จะปรากฏหนาจอดังนี้

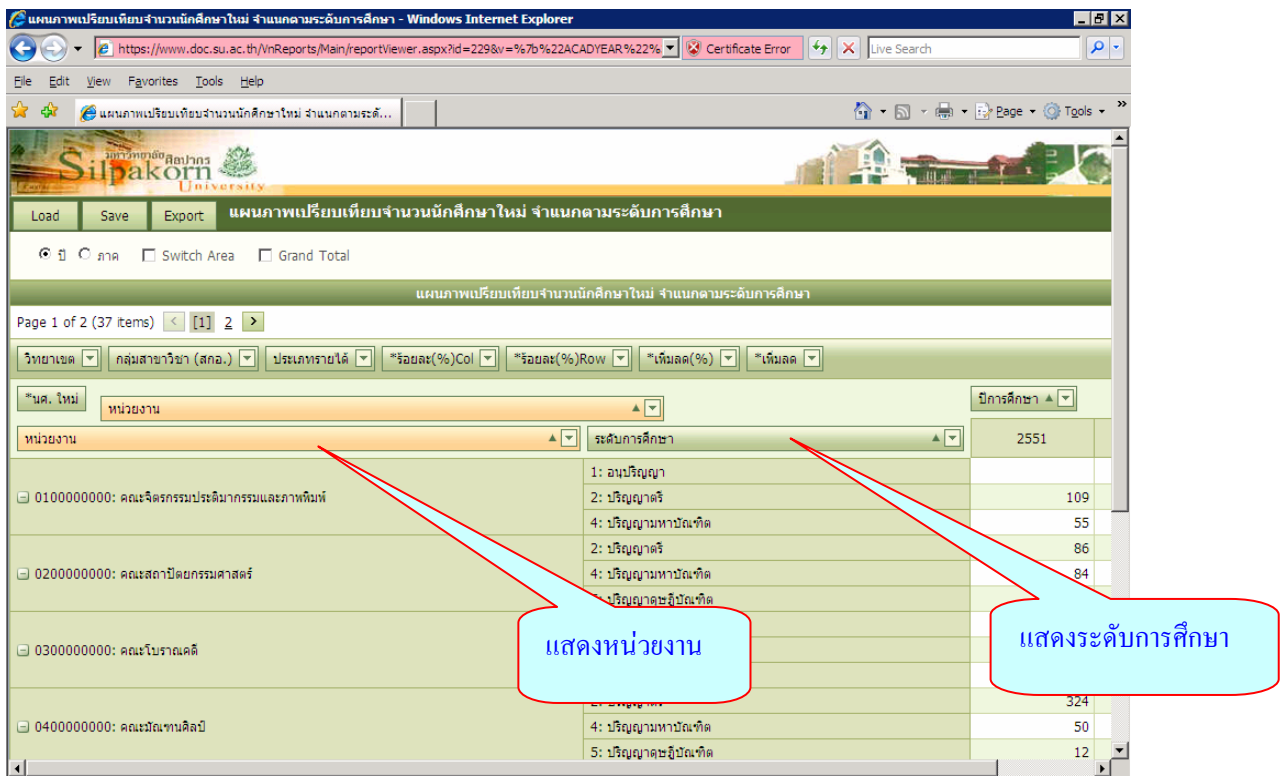

## การซอนหนวยงานออกเมื่อไมตองการใหแสดง

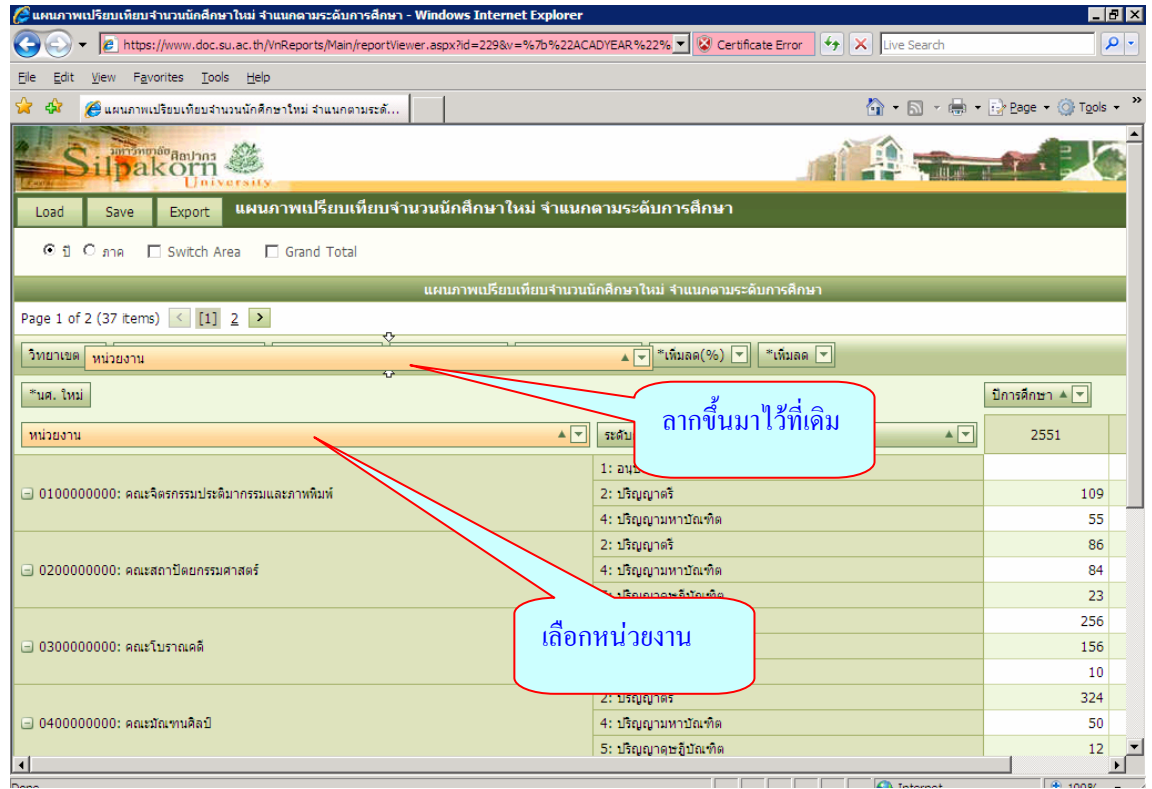

## จะปรากฏหนาจอดังนี้

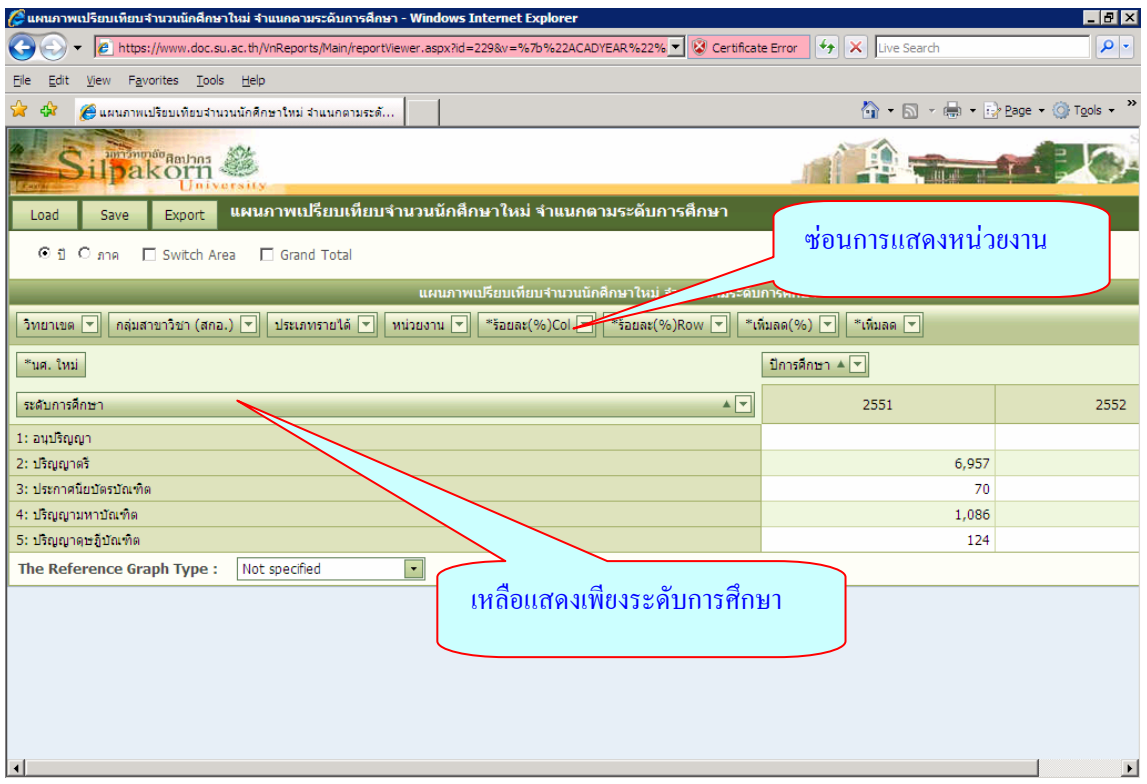

การแสดงผลสามารถสลับข้อมูลจากที่แสดงในแถว(row) ให้มาแสดงทางคอลัมน์(colum) ได้ โดยการเลือกที่ switch Area

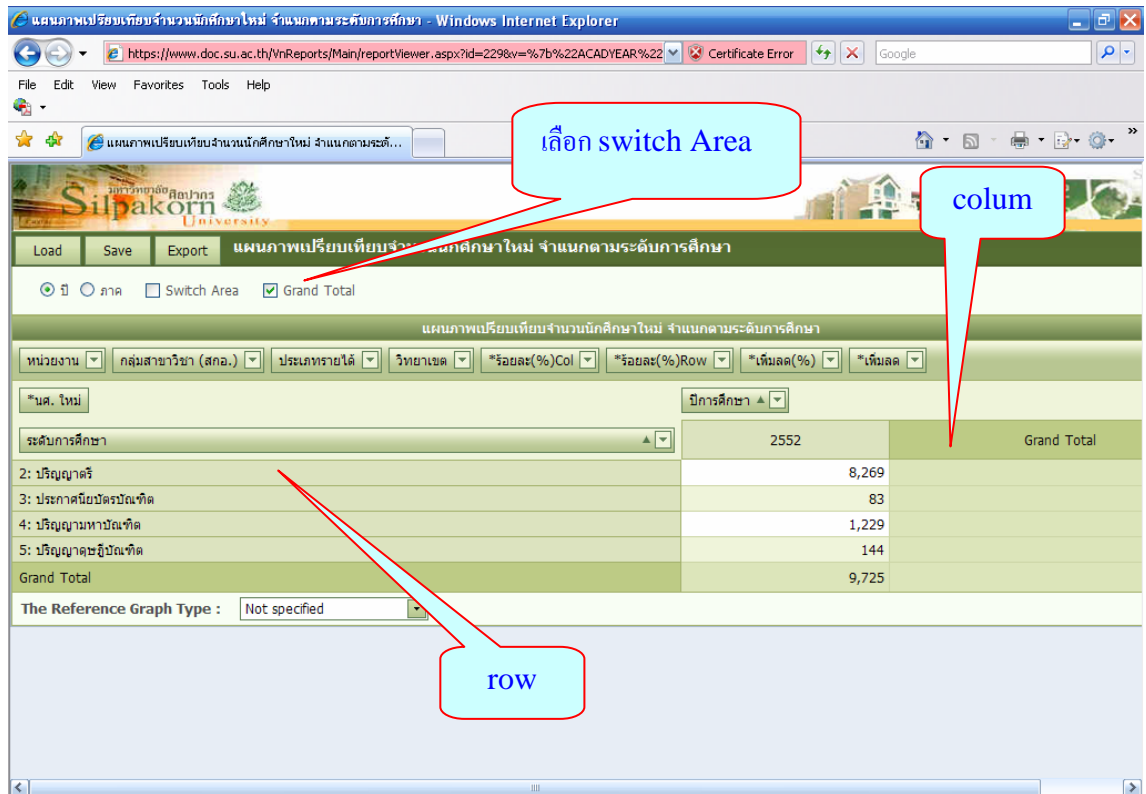

## จะปรากฏหนาจอดังนี้

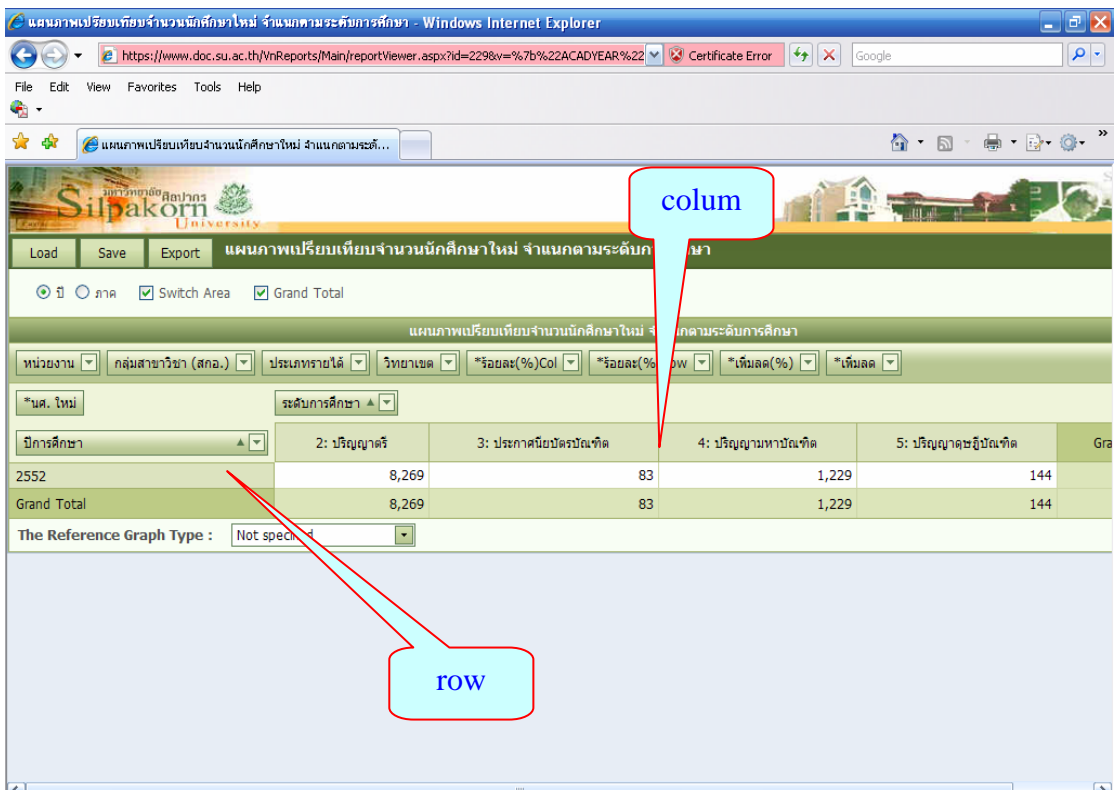

ถ้าต้องการให้แสดงผลรวมของข้อมูลทั้งหมด ให้เลือกปุ่ม "Grand Total"

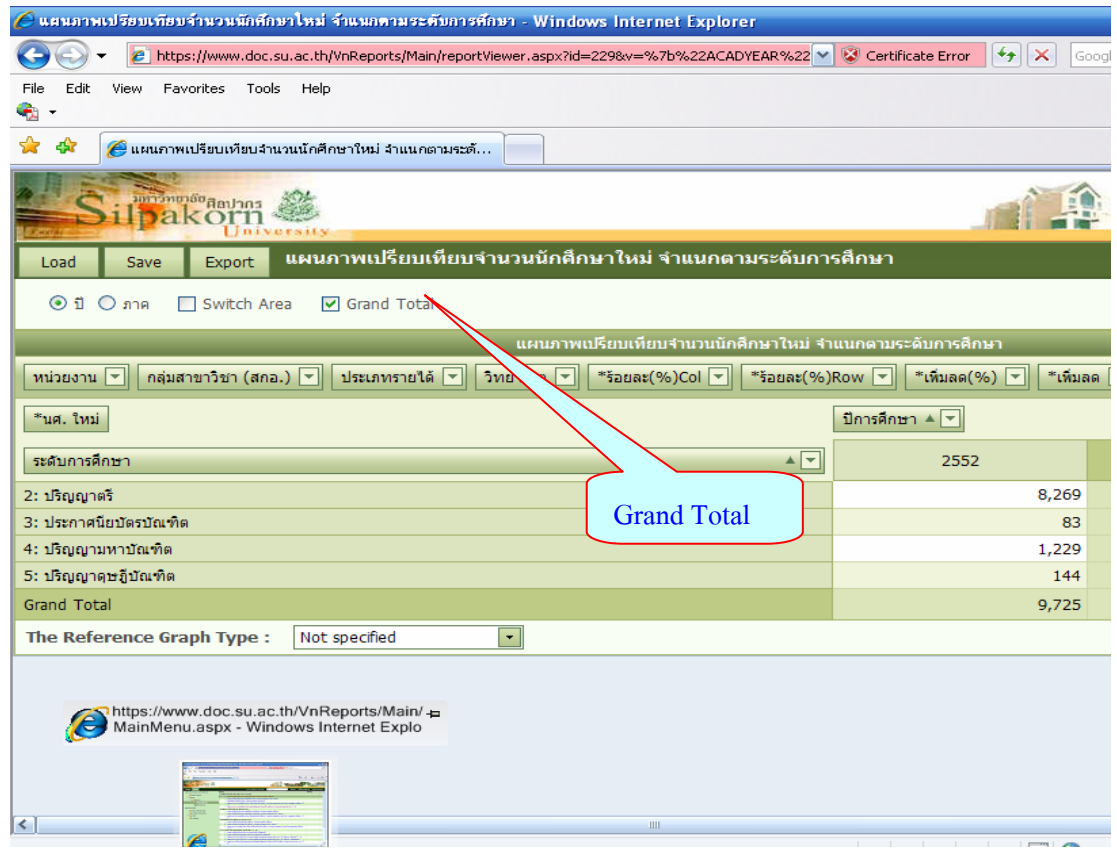

## ปรากฏหนาจอดังนี้

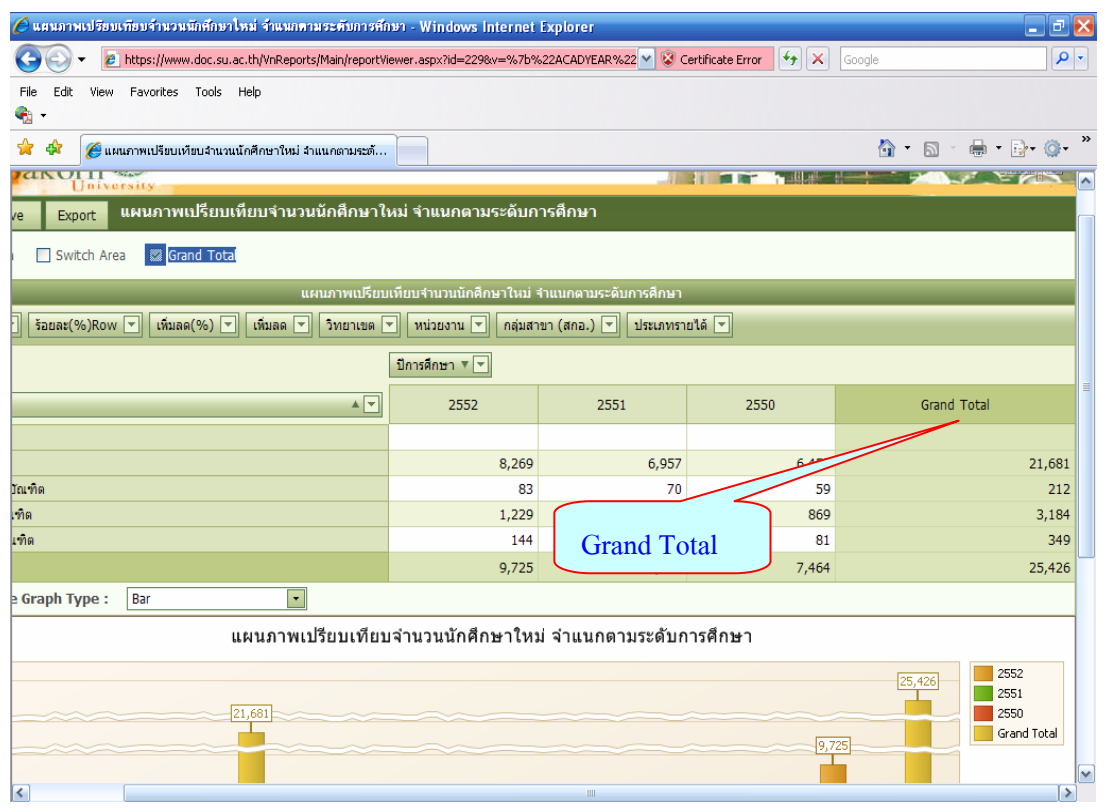

การบันทึกผลลัพธ์ที่ได้ สามารถทำได้ ๒ แบบคือ

- ๑. ส่งข้อมูลที่ได้ออกไปเก็บที่ folder นอกระบบ EIS โดย
	- ๑.๑. เลือกกดปุม "Export"
	- ๑.๒. เลือก ชนิดไฟล์ของผลลัพธ์ที่จะจัดเก็บ

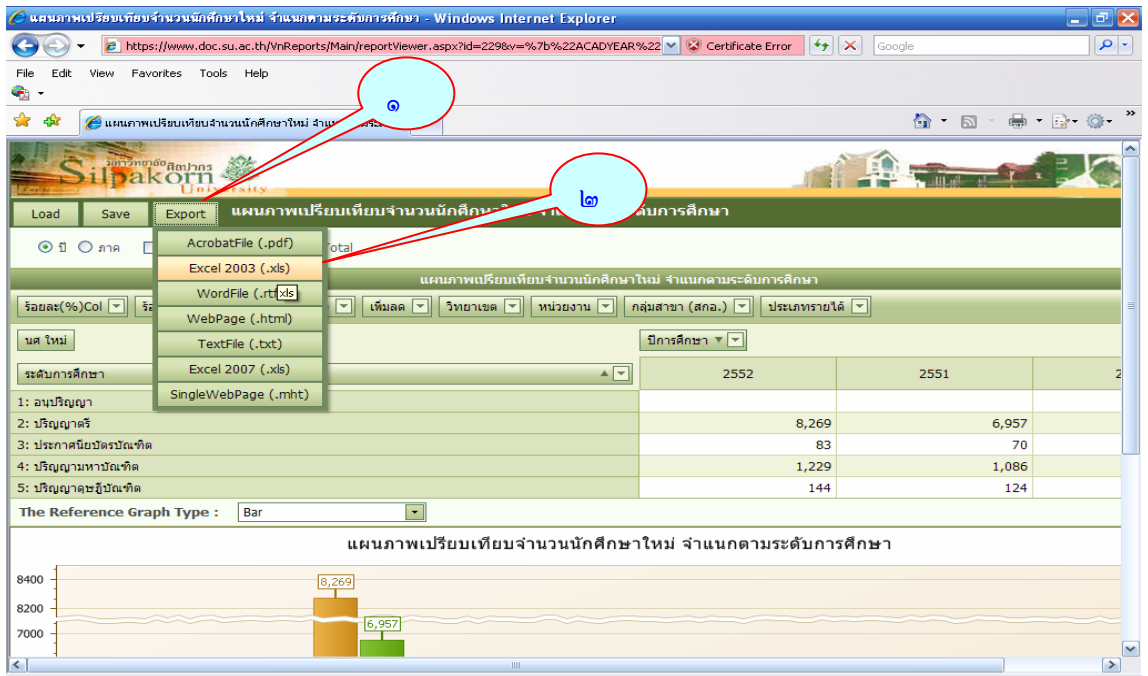

 บันทึก(Save)ขอมูลไวในระบบ EIS เพื่อดึงมางานภายหลัง ( Book Mark ) และ การแกไข โดย

- . เลือกปุม Save
- . ตั้งชื่อไฟลขอมูล
- . บันทึกรายละเอียดที่ตองการไดในชอง note
- ๔. เลือกโฟล์เดอร์ที่ต้องการเก็บไฟล์ข้อมูล
- . กดปุม ok

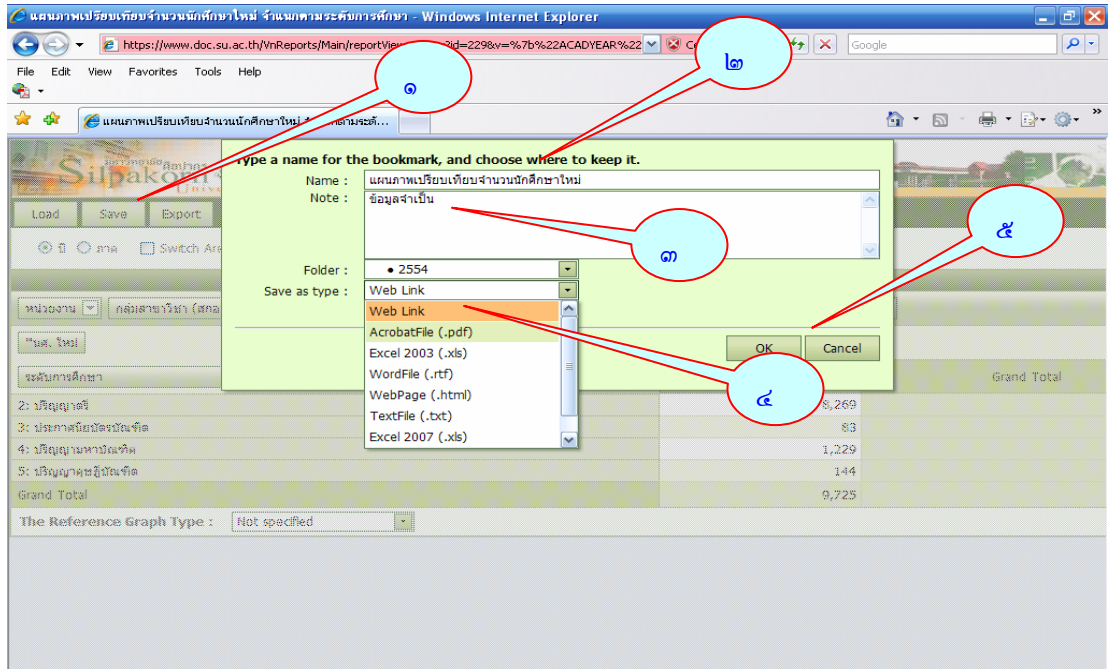

#### จะได้ผลลัพ<del>ก</del>็ดังนี้

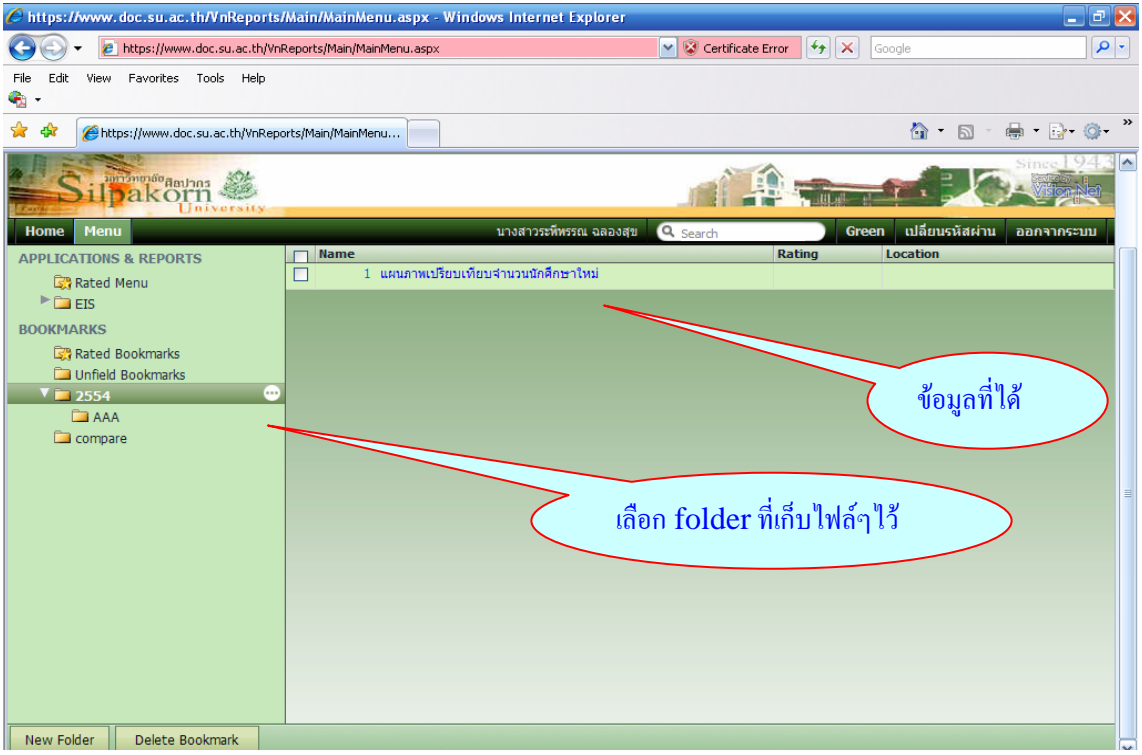

การลบ Book Mark

- ๑. เลือกไฟลขอมูลที่ตองการลบ
- ๒. เลือก delete Book Mark
- ๓. กดปุมok

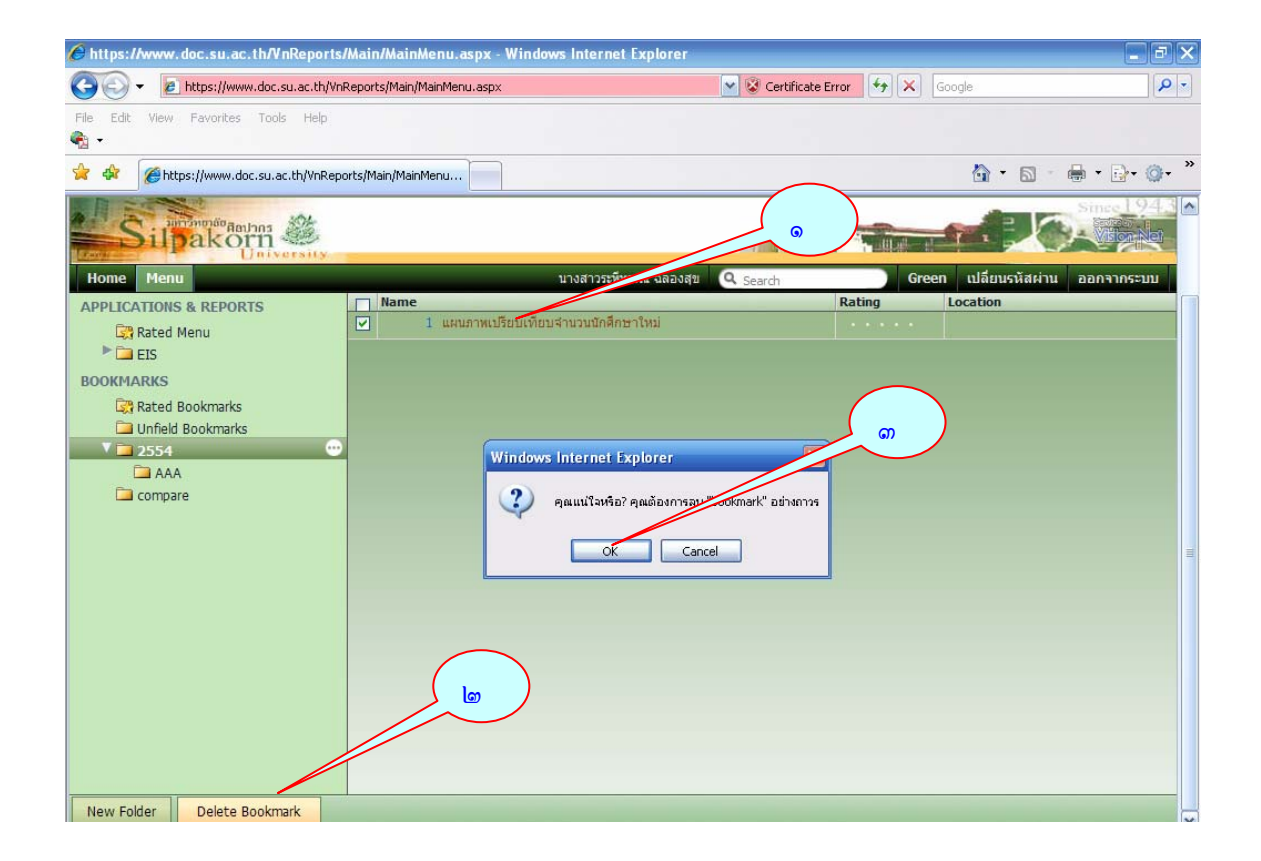

ึ การแสดงระดับความสำคัญของข้อมูล (Rating ) จะช่วยให้ทราบว่าข้อมูลใดที่มี ความสําคัญระดับมาก-นอย ใหคลิ๊กทชี่ อง Rating

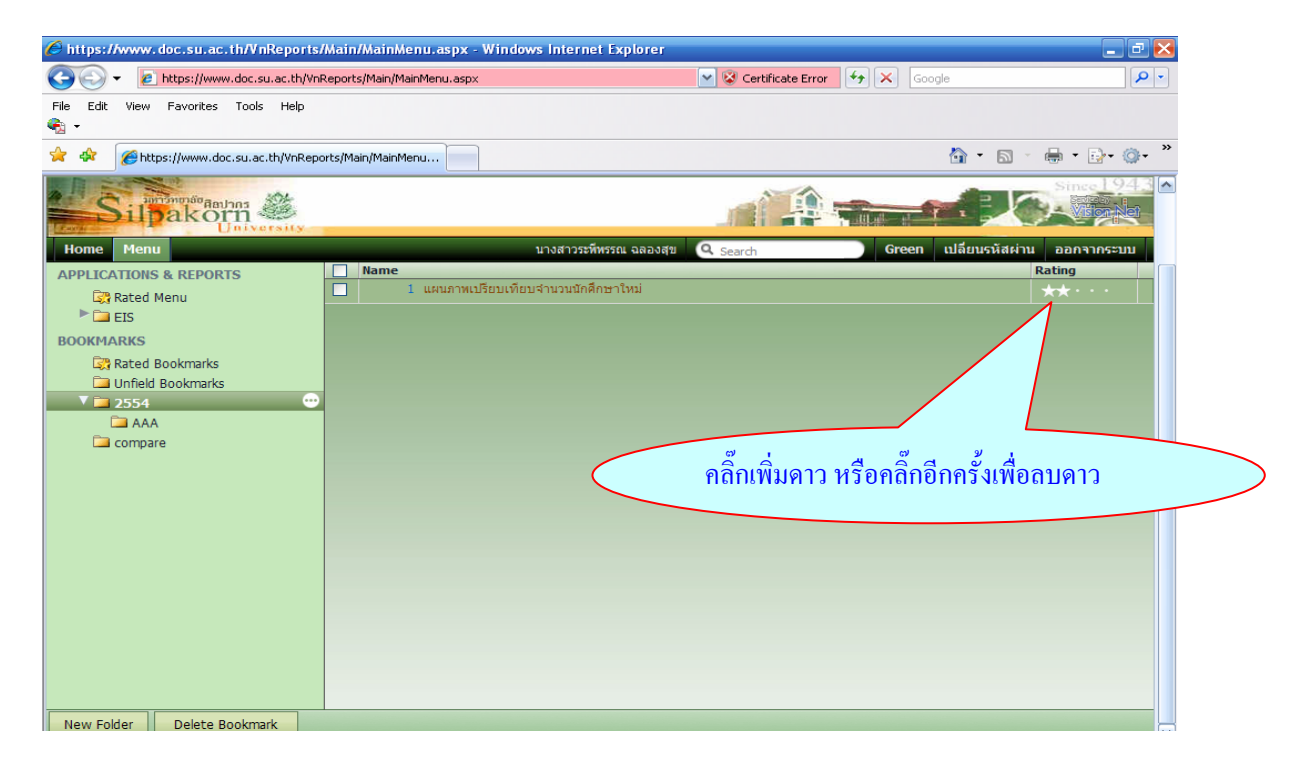

#### การ Load ไฟล์ข้อมูล ให้เลือก Load แล้ว save หรือ open

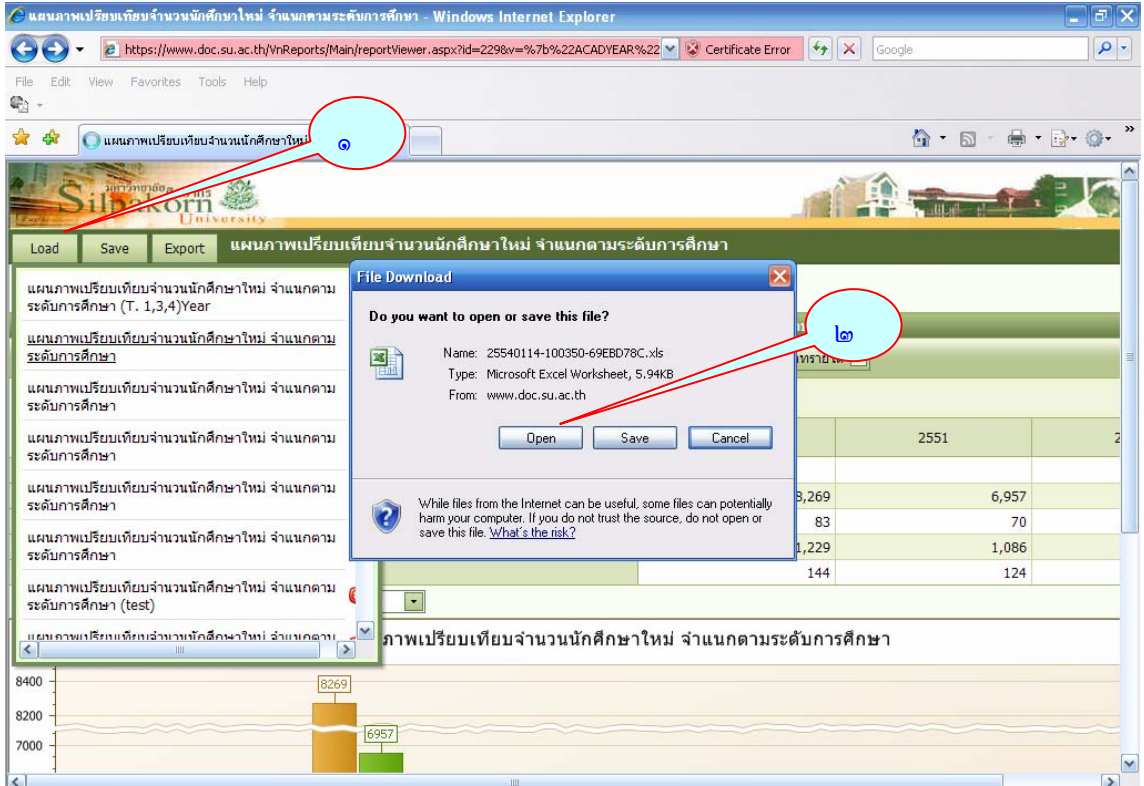

#### การเปลี่ยนสีหน้าจอ

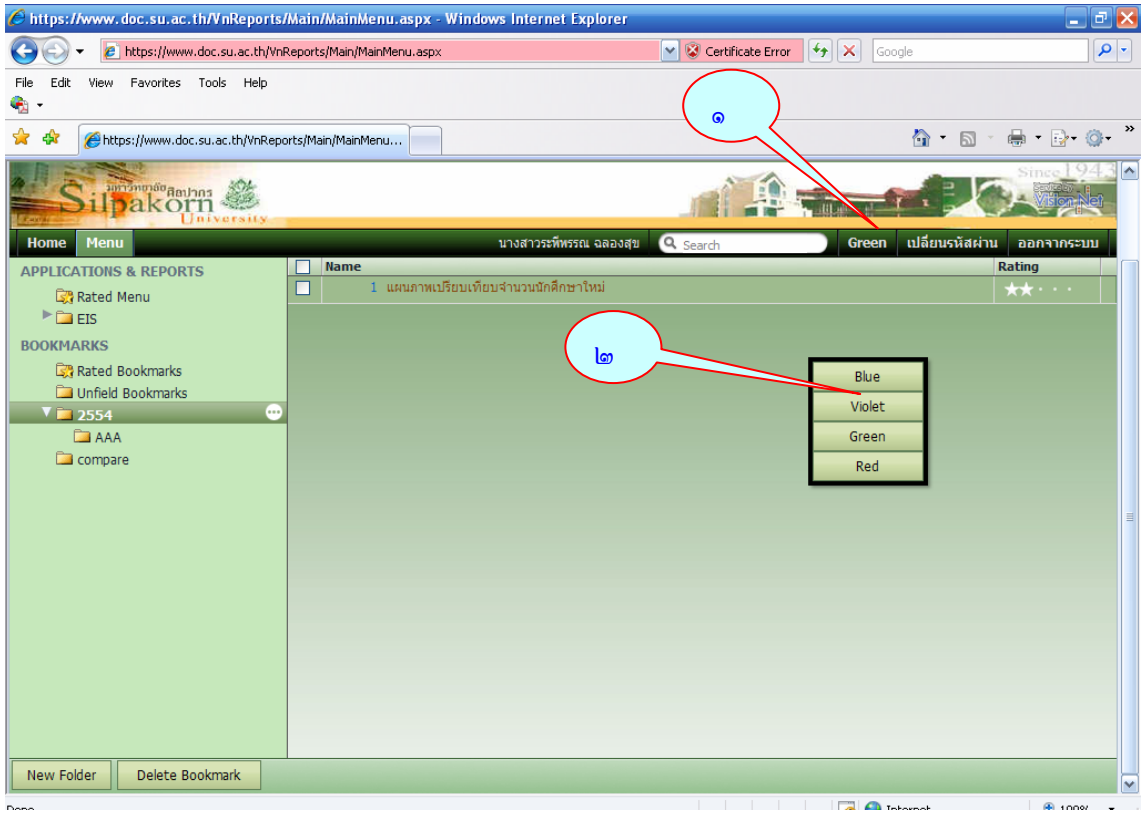

#### จะปรากฏหนาจอดังนี้

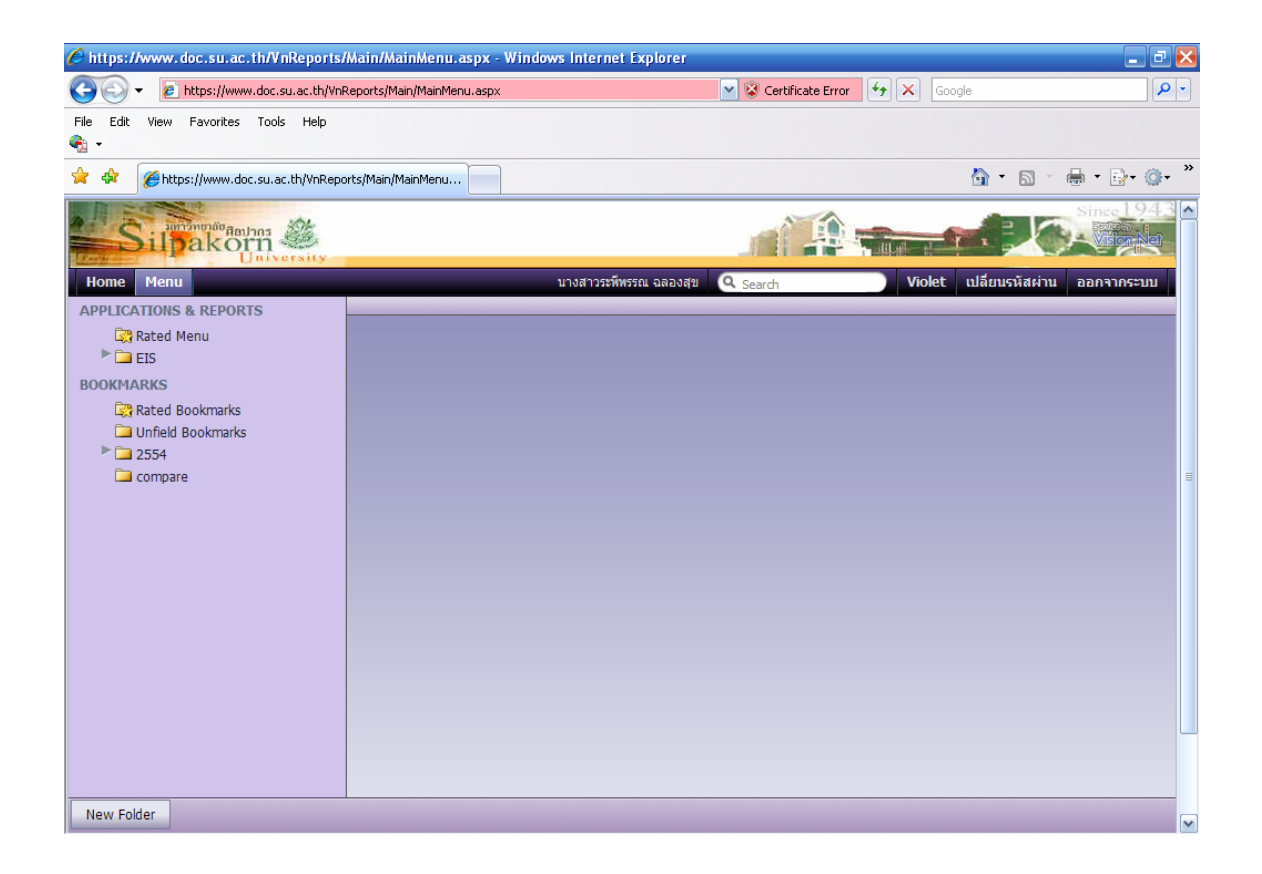